# Foundational Training

March, 2016

This document which is the copyrighted work of Host Analytics, Inc. and/or its third party providers, is highly confidential and contains valuable trade secrets. It is provided solely for personal, non-commercial and informational use. This document may not be copied, reproduced, distributed, republished, downloaded, displayed, posted or transmitted in any form or by any means including but not limited to electronic, mechanical, photocopying, recording, or other means, without the prior express written permission of Host Analytics, Inc.

Copyright © 2008 - 2016 Host Analytics, Inc. All rights reserved

# **Table of Contents**

<span id="page-2-0"></span>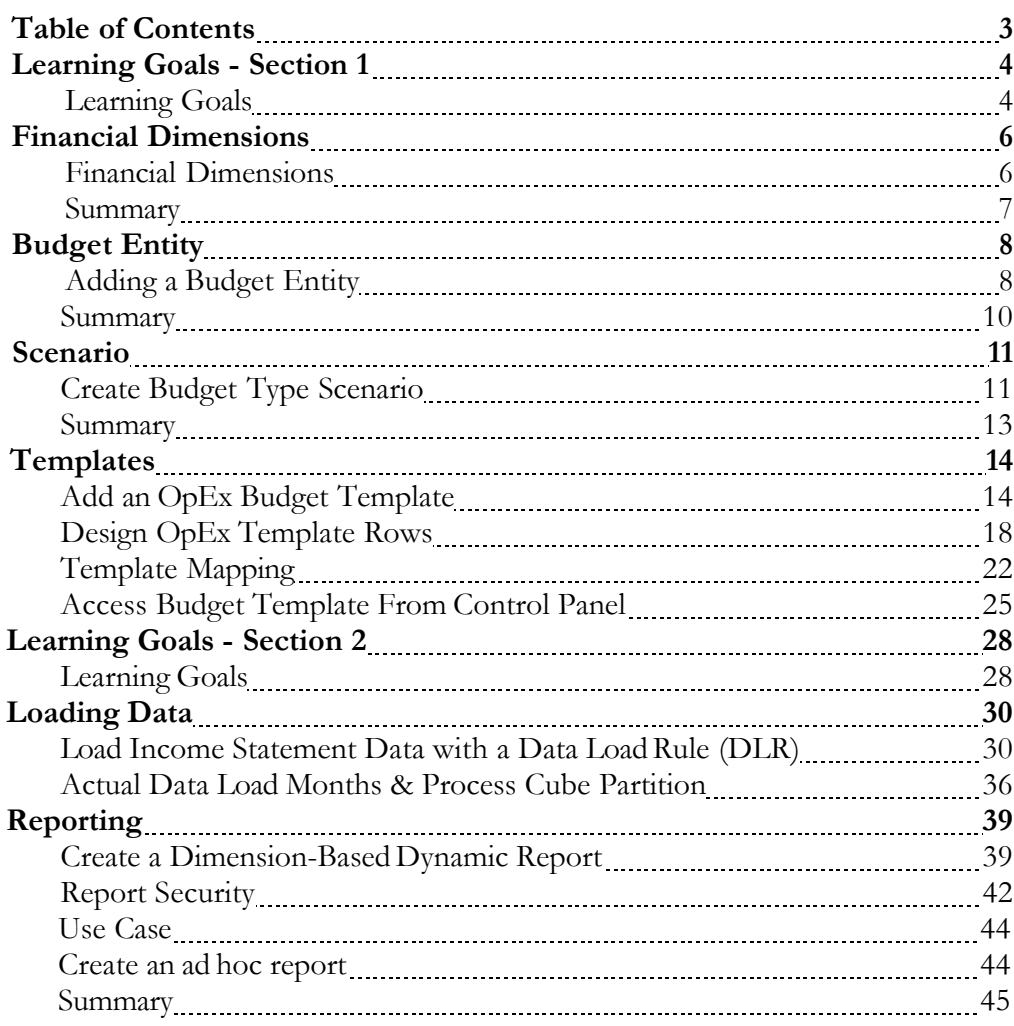

### <span id="page-3-0"></span>**Learning Goals - Section 1**

#### <span id="page-3-1"></span>**Learning Goals**

At the completion of today's training session, you will be able to:

- 1. Identify and use **Financial Dimensions** for planning
- 2. Create and apply a **Budget Entity** for user access
- 3. Design a Budget **Scenario** that will be used as a placeholder to store budget data
- 4. Set up a template and the necessary parameters specific to your planning needs
- 5. Design a template that will include mapped rows, calculations and formatting
- 6. Enable the template in the appropriate **Budget Entity** and Scenario so users can access them for planning
- 7. Assign the associated approval role to the appropriate users that will need to access the template
- 8. Access the completely designed template in the **Budget Control Panel** that will be used to input all data

Users access, view and input data to specifically designed templates that fit their needs. Administrators are responsible to set up **Financial Dimensions** which can be used in templates and reports. **Budget Entities** define the level at which data is entered into the template. Create a budget or forecast **Scenario** to use as a placeholder to store data. Set up the best template parameters for ease of use. **Design Templates** that could incorporate accounts, calculations and formatting. Provide approval role and template security to potential users to access the finalized template through the **Budget Control Panel**.

The following diagram establishes the process flow that is essential to completing and accessing a template.

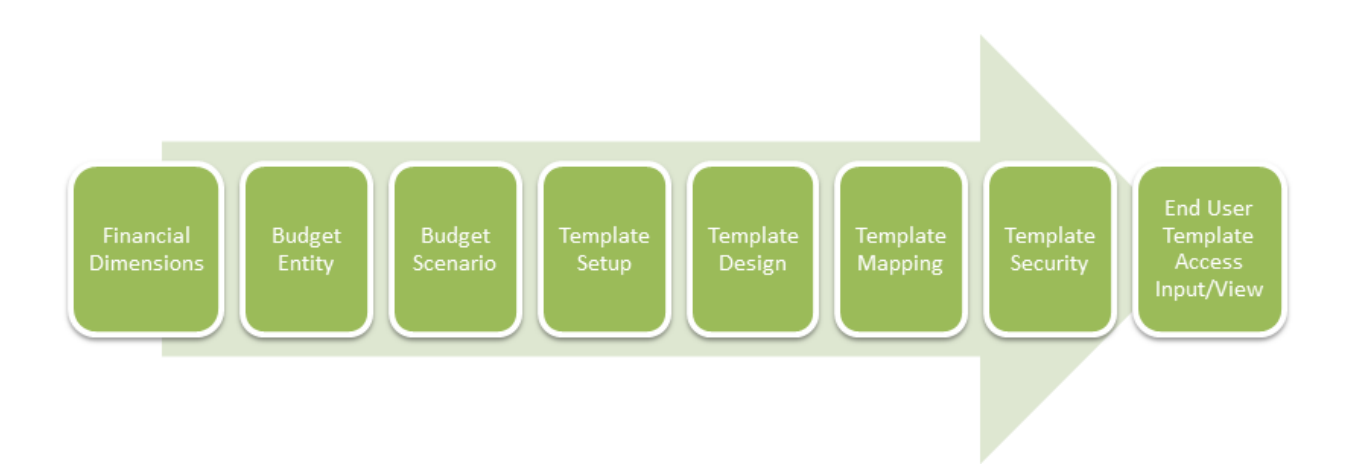

### **Financial Dimensions**

#### <span id="page-5-1"></span><span id="page-5-0"></span>**Financial Dimensions**

Dimensions are the foundation of the application. They are the framework around building reports and planning templates. A maximum of 8 financial dimensions may be defined of which 2 are required: **Account** and **Legal Entity** or more commonly known as **Company.** If you are performing consolidations, an intercompany segment may be required.

A strong foundation of dimensions drives consistency of reported information across the business units. It allows features to be shared across all business entities such as budgeting, consolidation, and dashboards. The dimensions typically align with the organizations general ledger or ERP structure.

For more information about Financial Dimensions, review dimension structure and sample tree level load documentation located in the **EPM Academy** Foundations course reference material tab.

## **Financial Dimensions**

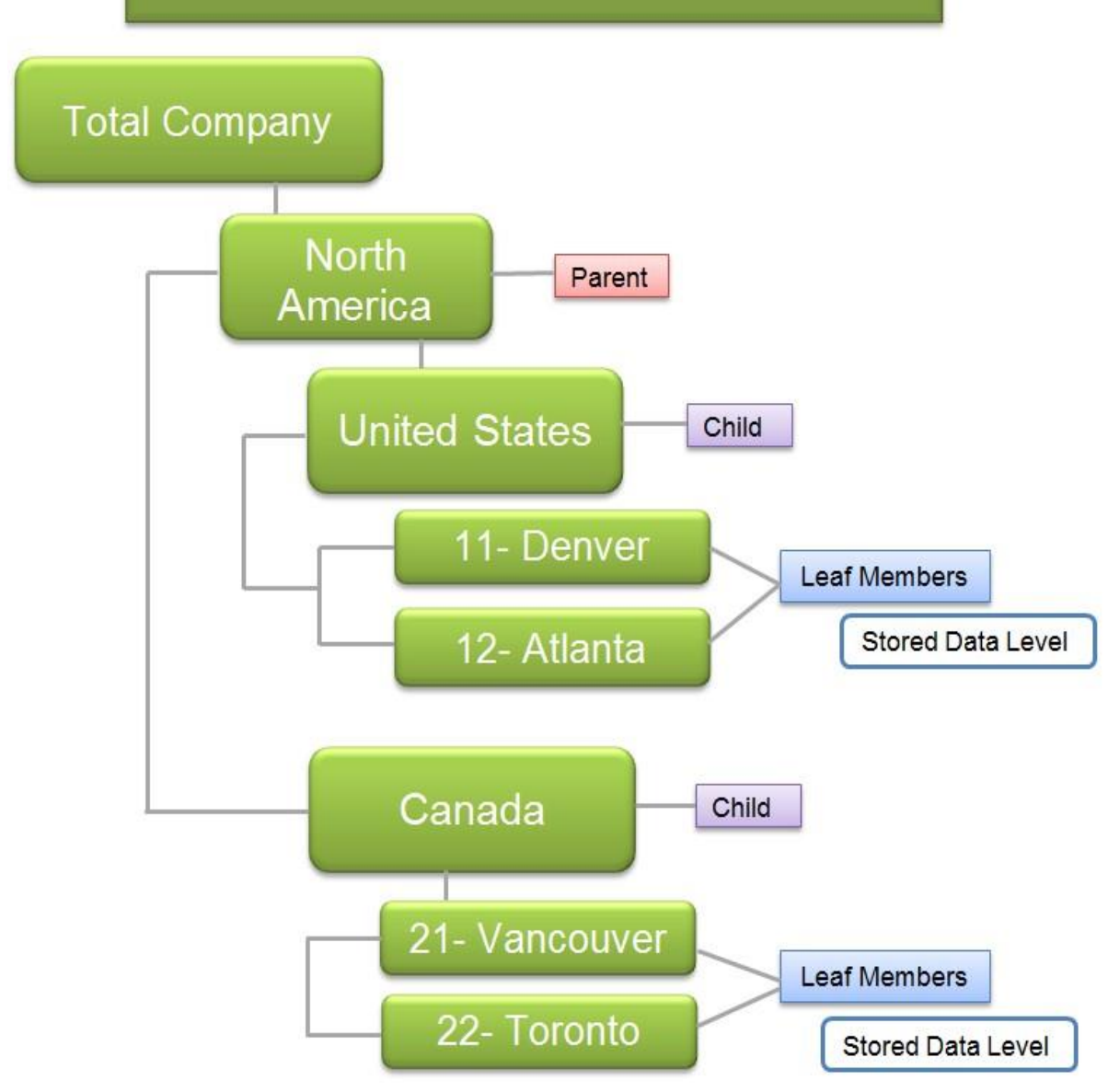

#### <span id="page-6-0"></span>**Summary**

Dimensions provide the infrastructure to your Host Analytics application.

# **Budget Entity**

#### <span id="page-7-1"></span><span id="page-7-0"></span>**Adding a Budget Entity**

A budget entity is a combination of your financial dimensions that defines the level at which data is going to be entered into your budget templates. From a budget user's standpoint, the budget entity is the entry point for his/her piece of the budget.

A budget entity has a currency assigned to it. So, if you are working in a multicurrency environment, the assigned currency is applicable for that entire budget entity.

Budget entities are organized into a hierarchy. The hierarchy allows you to organize budget entities in such a way that access can be granted to a rollup or parent when the particular user has access to multiple budget entities.

Users are assigned budget entities – either parent or child level members – so that when a user accesses the Budget Control Panel, his/her assigned budget entities display.

For instance, John has been assigned to *Denver Admin* which is made up from the two required dimensions, **Company**, *Denver - 1* & **Department**, *400 - Admin*. John will plan and save his budget in the planning template which is assigned to his specific Budget entity *Denver Admin* where it will be stored and available for access in reports.

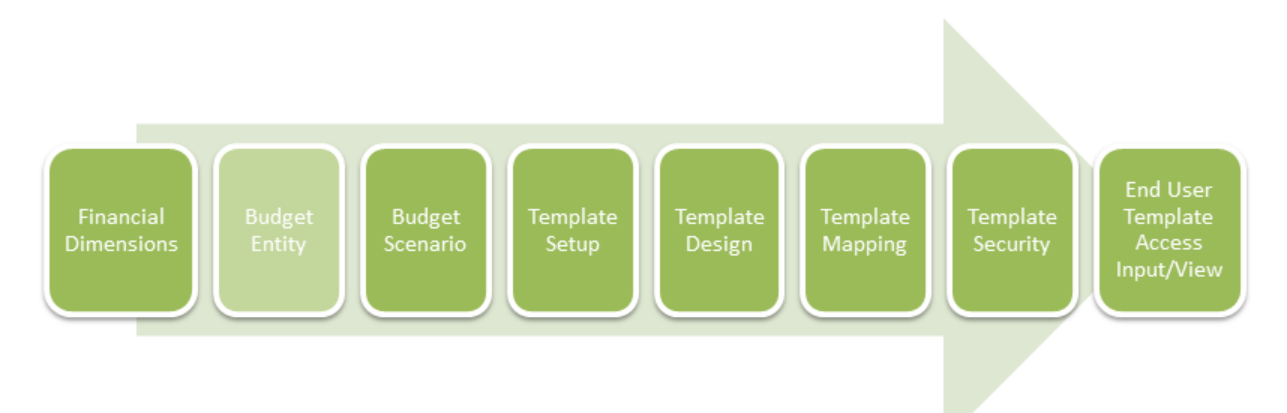

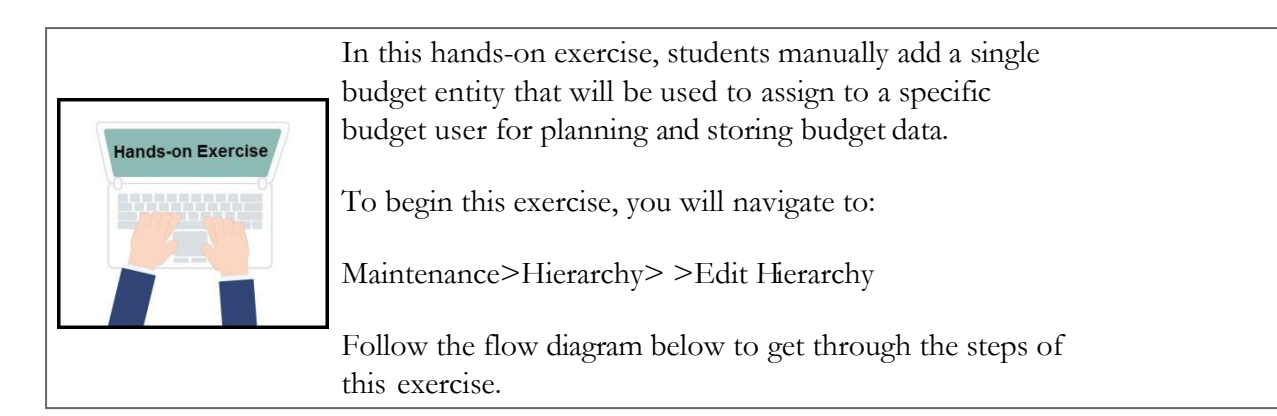

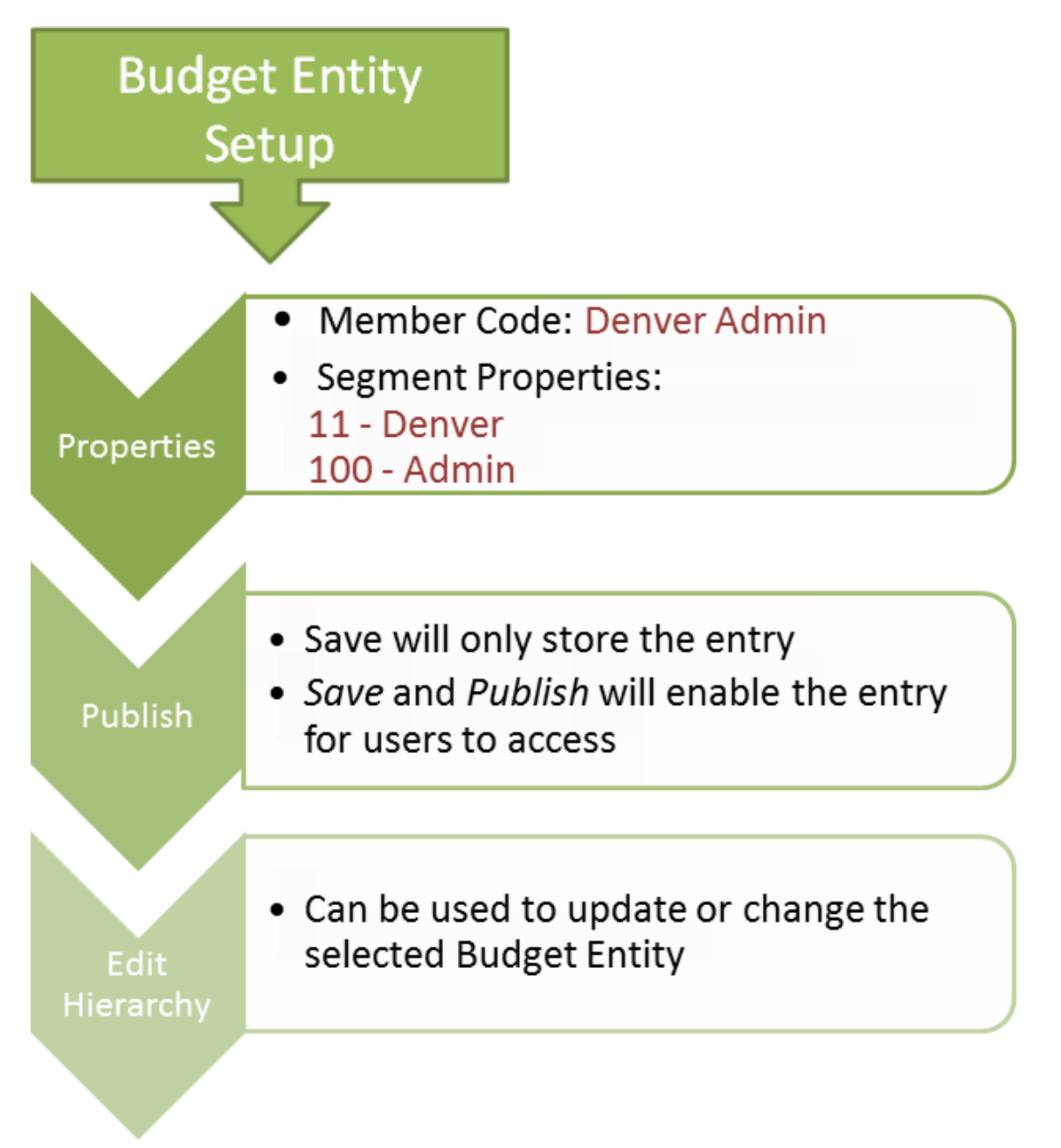

### <span id="page-9-0"></span>**Summary**

All implementations require the set up of dimensions, however, only those who plan to use the budgeting functions within Host Analytics are required to define the Budget Entity.

Next, students are introduced to scenarios and the role they play in your application. Similar to financial dimensions, scenarios are a required component within an implementation.

### **Scenario**

#### <span id="page-10-1"></span><span id="page-10-0"></span>**Create Budget Type Scenario**

Scenarios cover a specific pre-determined length of time such as a 12 period fiscal year, as defined in the budget parameters configuration task. When assigning security to your scenarios, users can be granted access to one, many, or all scenarios. Scenarios determine the columns in your budgets and again, relate to the pre-determined length of time. Data is loaded and stored by scenario in the cube. Scenarios are a placeholder for data.

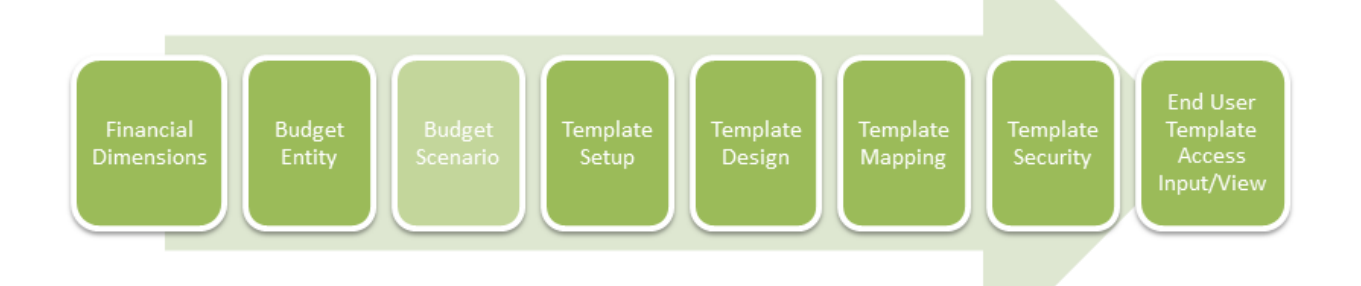

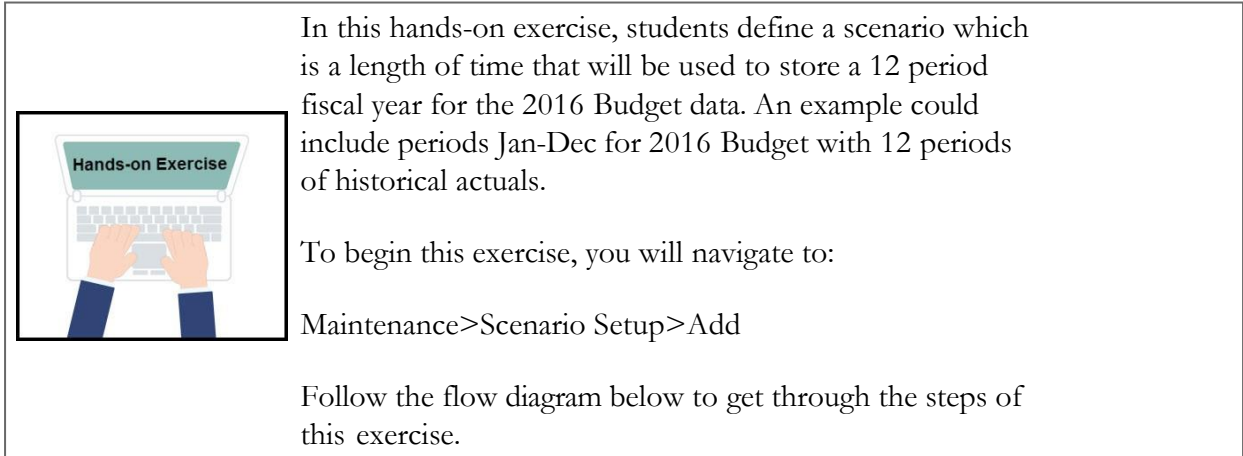

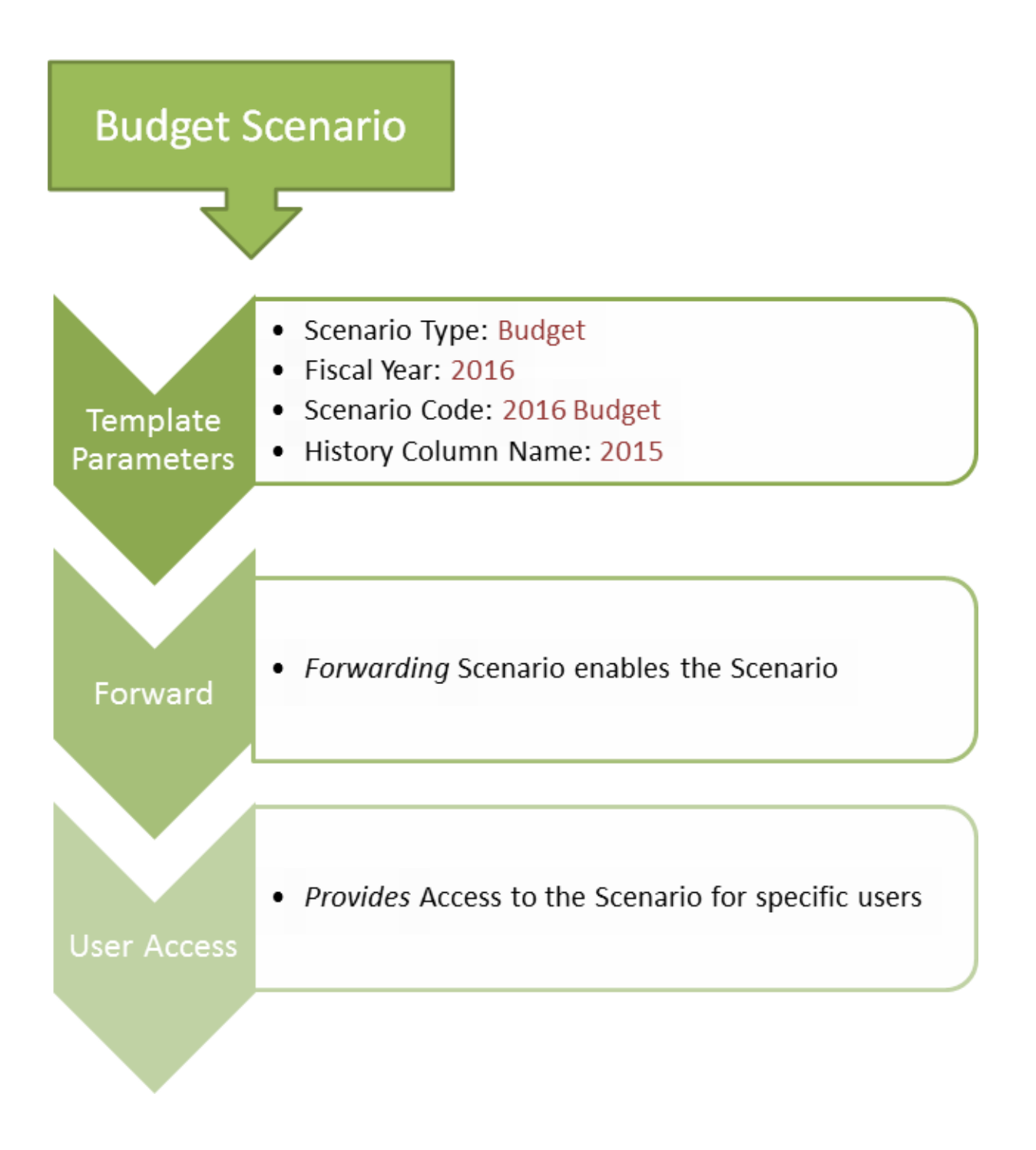

### <span id="page-12-0"></span>**Summary**

Scenarios are placeholders for a group of data, such as actual, budget or forecast.

Next, students use the budget scenario to explore templates, which are used for data entry.

# **Templates**

#### <span id="page-13-1"></span><span id="page-13-0"></span>**Add an OpEx Budget Template**

Templates are initially defined at the default scenario level, then mapped to working scenarios. A variety of functionality and display options are selected when defining a new template, these options are dependent on template type. Several options in the parameters cannot be changed aftersaving.

Choosing the best design to fit your needs will provide the best end result for maintenance and ease of use for the template. A template can incorporate different dimensions and include reports to establish a more centralized budget or forecast for budget users involved in the budgeting process.

Template rows are mapped to dimensions, *leaf level members* through template parameters.

Source options include:

- l**AllMembers** inthedimensionareavailabletobedefinedin the rows
- <sup>l</sup>**Fixed Segment Members** are a single memberselection
- <sup>l</sup> **Filtered Segment Members** allows user to define multiple members
- <sup>l</sup>**Budget Control Panel Member** is controlled by the budget entity
- <sup>l</sup>**AllowDestination Account Setup** enables a row by row flexibility in a destination account that will override the budget entity in the template mapping.

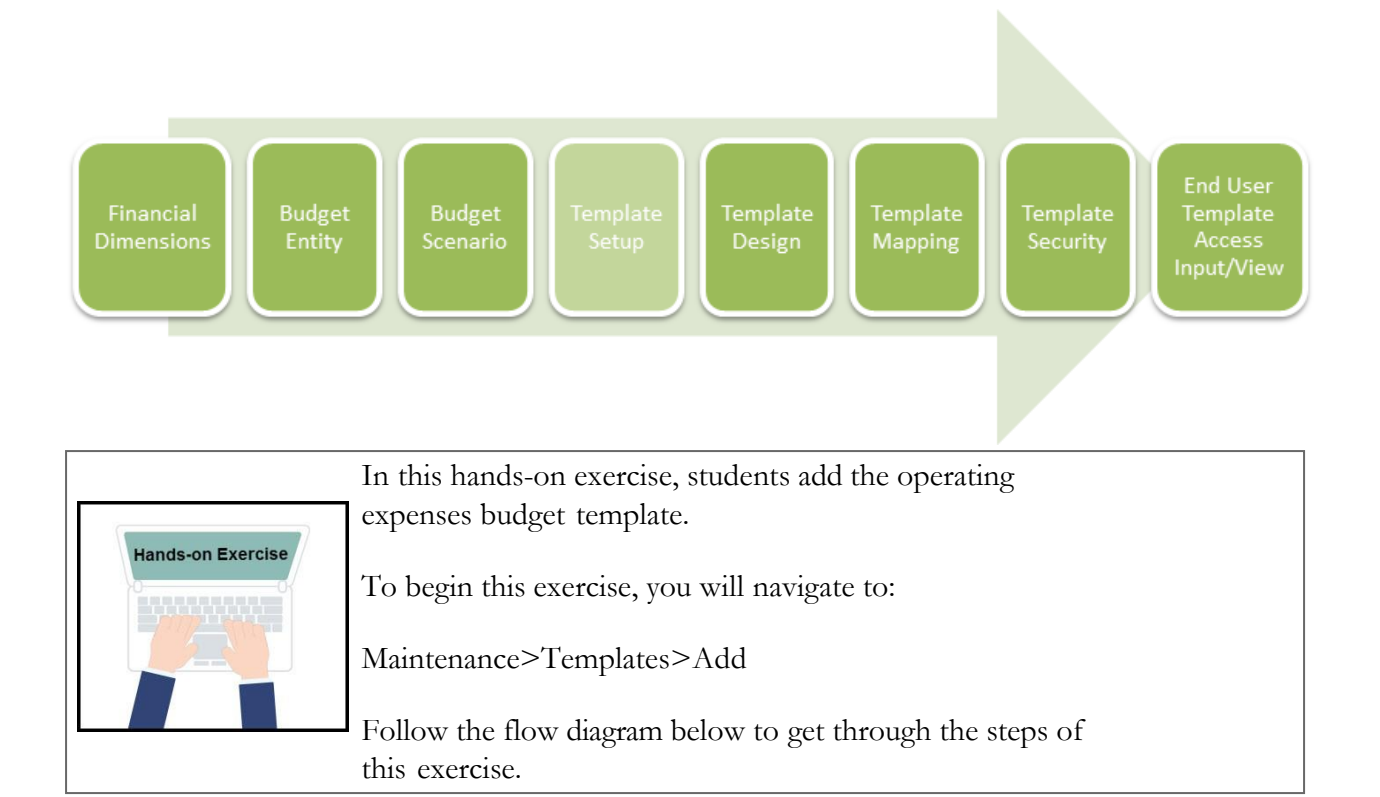

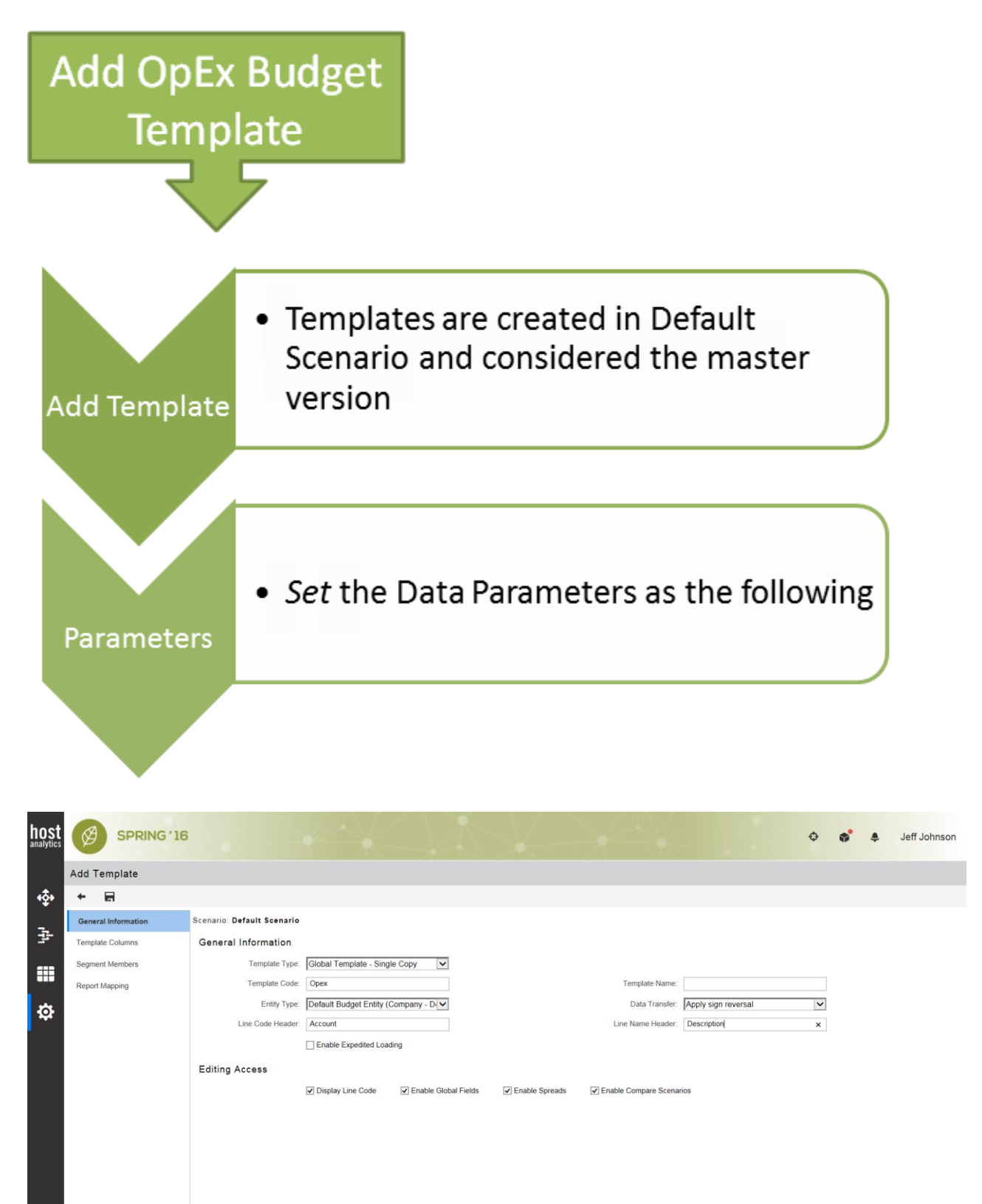

Figure 8.1 Parameters

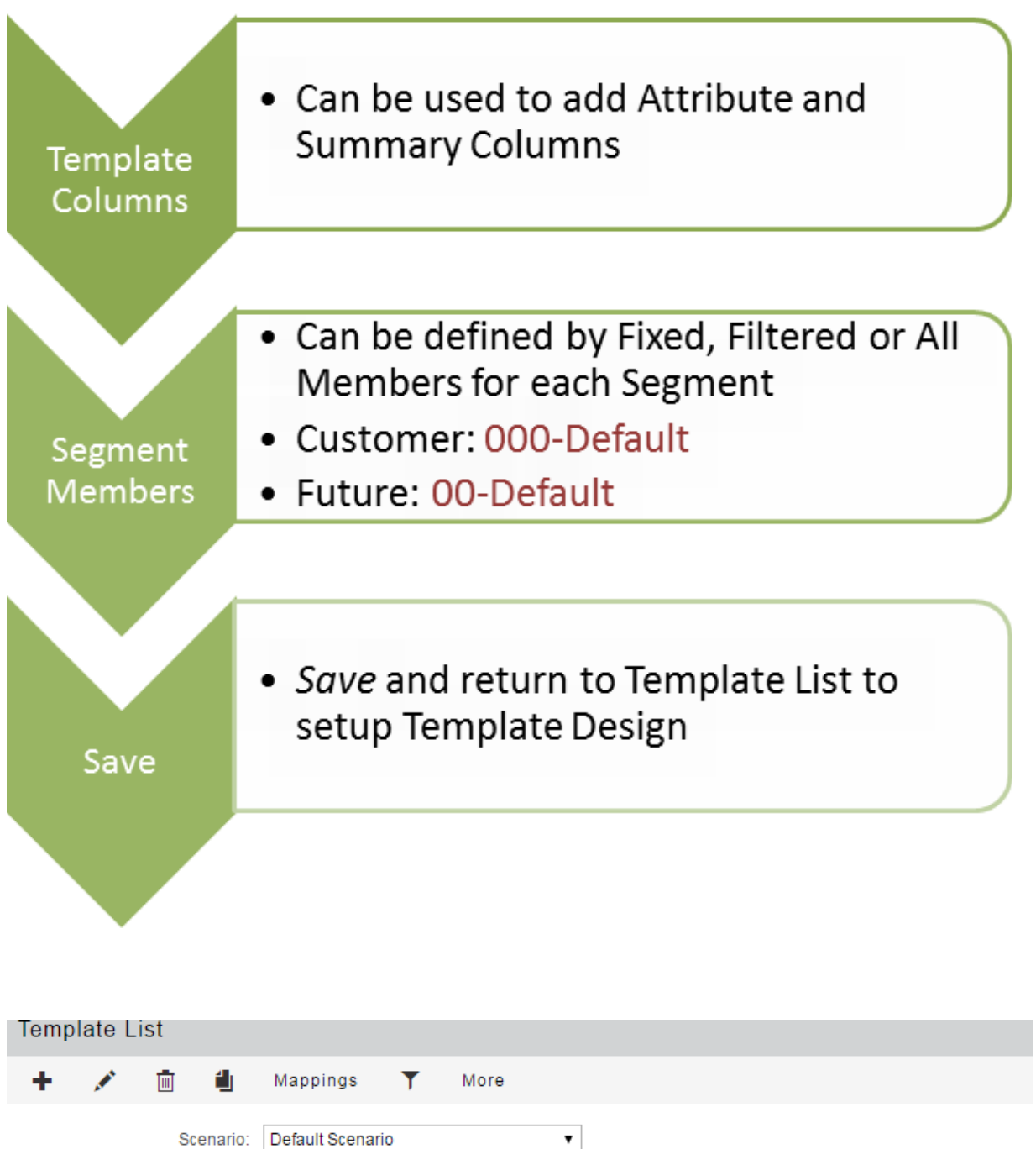

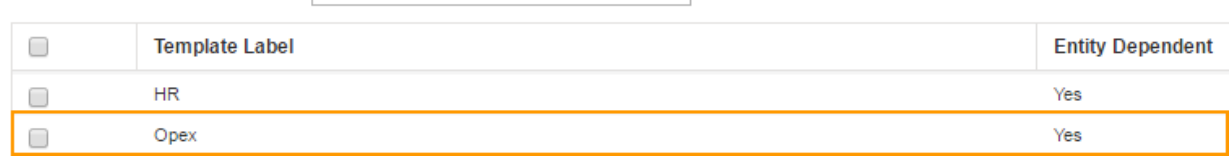

Figure 8.2 Template List

#### <span id="page-17-0"></span>**Design OpEx Template Rows**

Once the template is defined and set up, the template is ready to be designed.

Designing the template to fit budget users' needs is important. Available functions such as headers, calculations and row lines that can be used to enter data and to reference data from existing sources are available. Formatting is also incorporated at this level.

This template will than be used by the budget preparer in the Budget Control Panel.

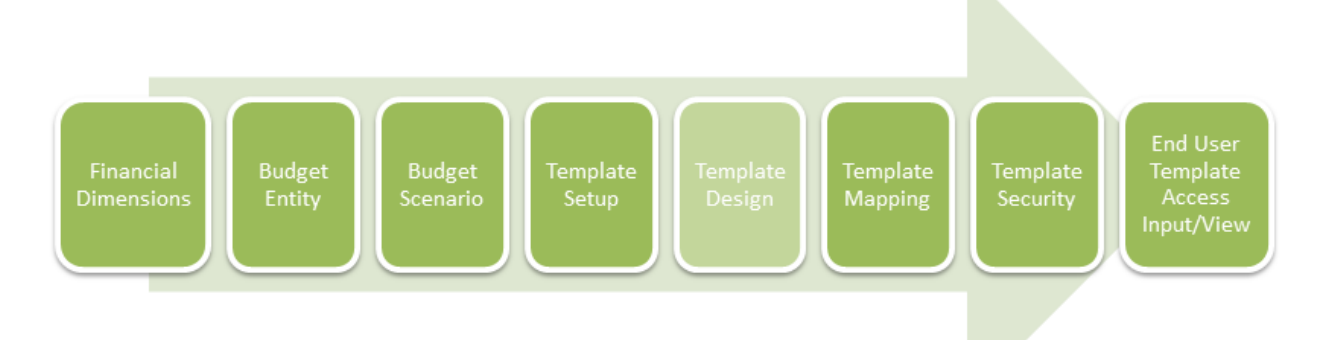

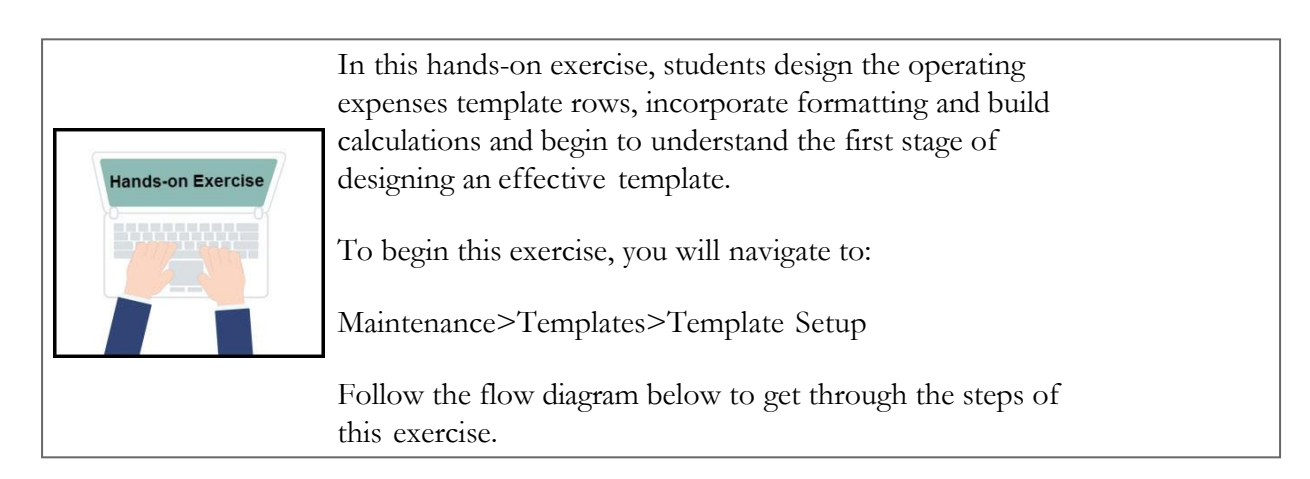

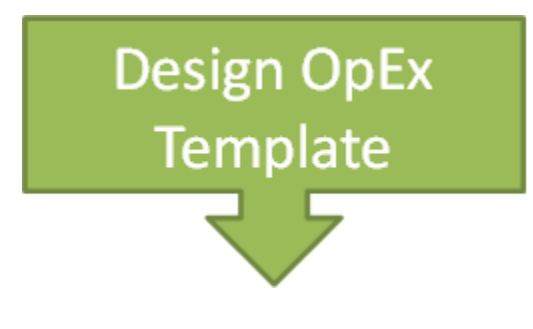

Mass Load

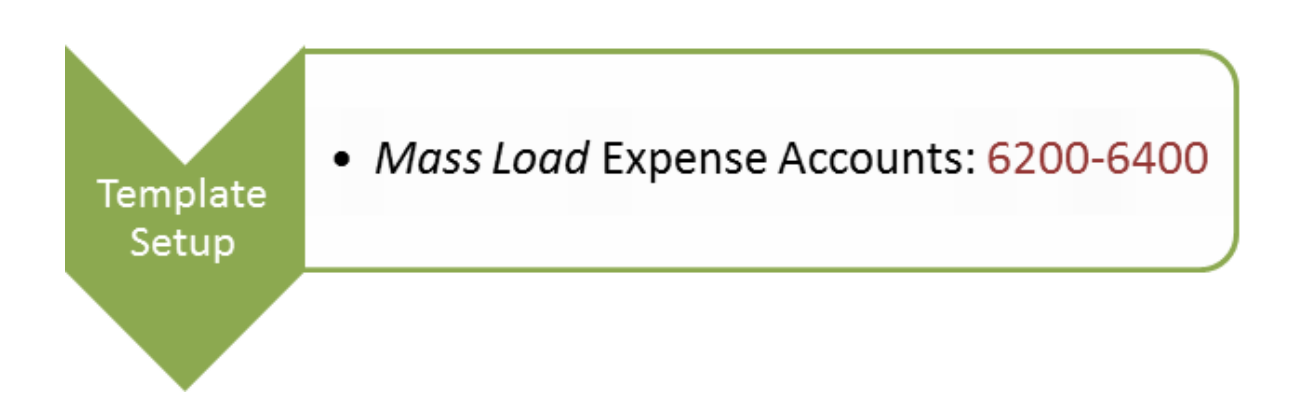

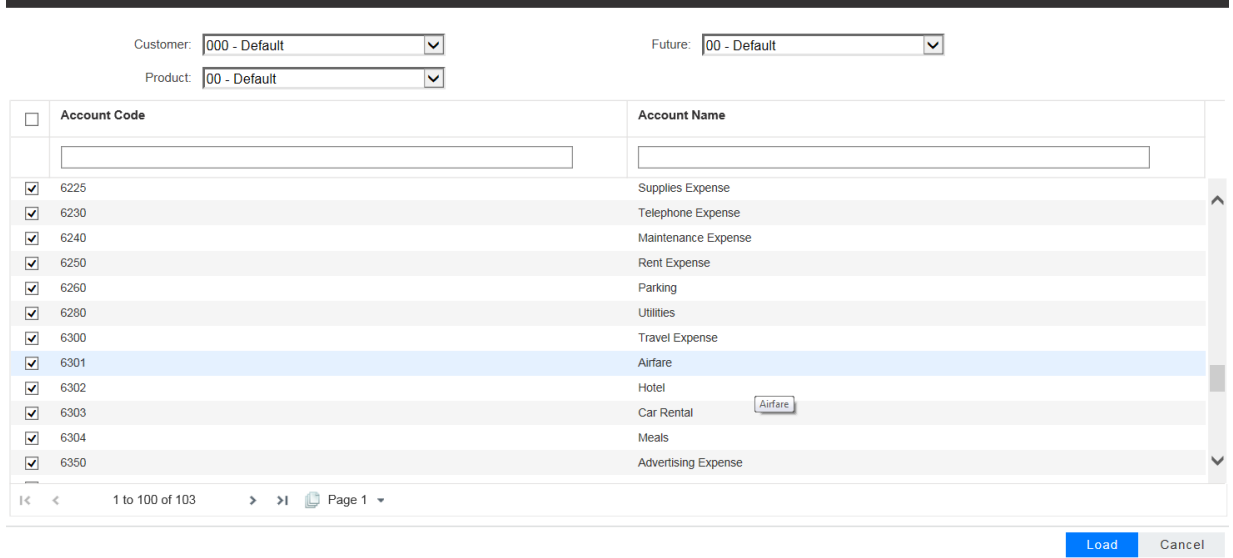

#### Figure 8.3 Mass LoadAccounts

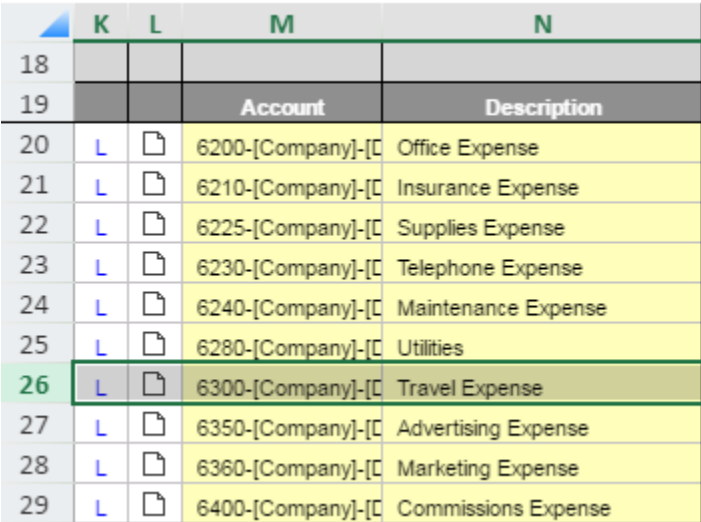

Figure 8.4 Template Rows

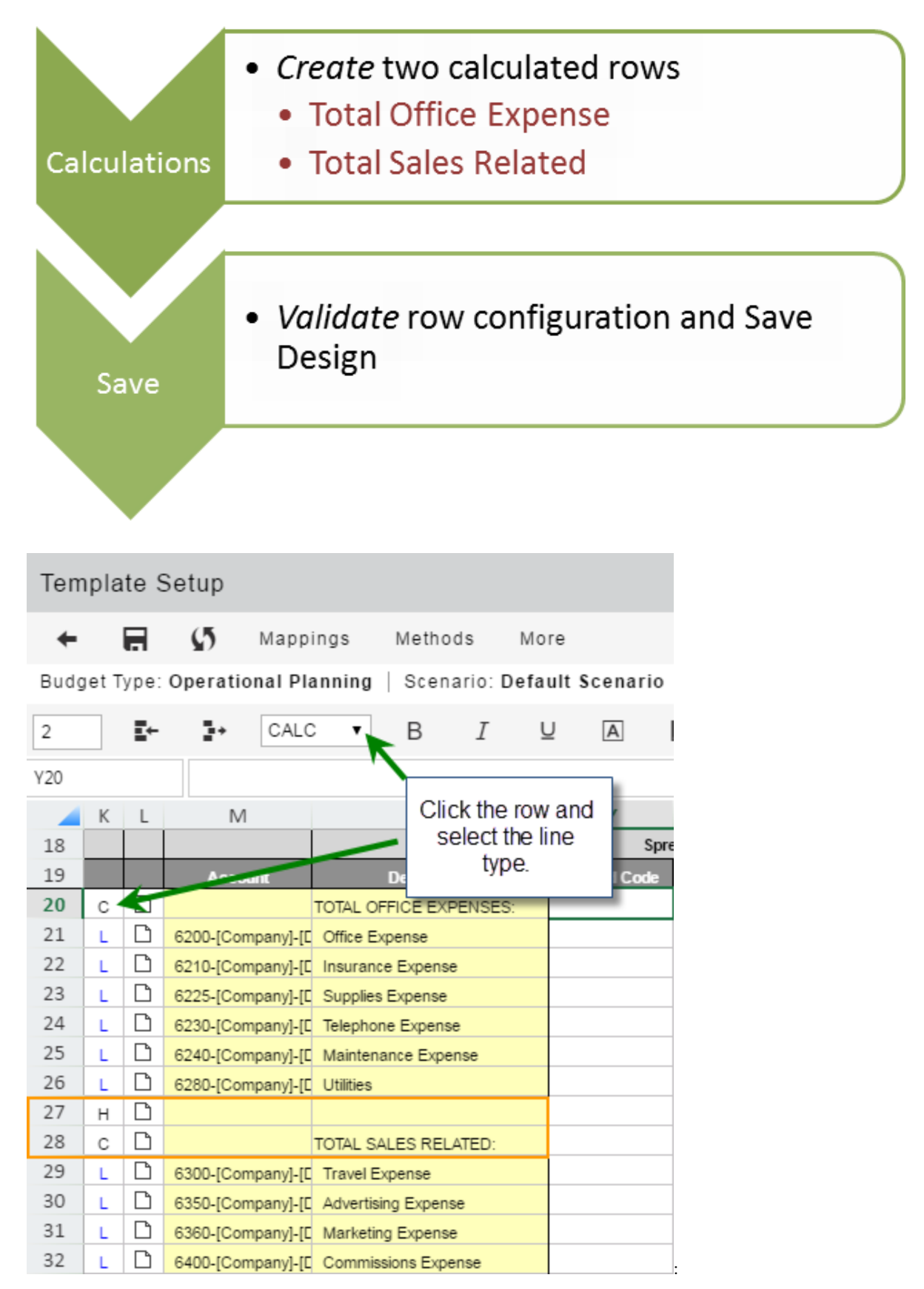

Figure 8.5 Insert Calculation Rows

|                                           | Template Setup                                                                                                    |       |                                   |                                        |                    |                     |                |                               |                        |                          |           |        |        |  |  |
|-------------------------------------------|----------------------------------------------------------------------------------------------------|-------|-----------------------------------|----------------------------------------|--------------------|---------------------|----------------|-------------------------------|------------------------|--------------------------|-----------|--------|--------|--|--|
| ←                                         | $\sqrt{5}$<br>日<br>Mappings<br>Methods<br>More                                                                                                    |       |                                   |                                        |                    |                     |                |                               |                        |                          |           |        |        |  |  |
|                                           | Budget Type: Operational Planning<br>Scenario: Default Scenario   Budget Entity: Default Budget Entity   Template: Opex                                                   |       |                                   |                                        |                    |                     |                |                               |                        |                          |           |        |        |  |  |
| 2                                         | E÷<br>M<br>B<br>$\sqrt{A}$<br>CALC<br>T<br>恒<br>ē<br>Format Number v<br>⊻<br>IA<br><b>Borders</b><br>Decimals $0 \blacktriangledown$<br>Hidden No v<br>ŀ٤<br>$\mathbf{v}$ |       |                                   |                                        |                    |                     |                |                               |                        |                          |           | Шí     |        |  |  |
| fx<br>K28<br>$\mathsf{C}$<br>$\checkmark$ |                                                                                                    |       |                                   |                                        |                    |                     |                |                               |                        |                          |           |        |        |  |  |
|                                           |                                                                                                    | $K$ L | M                                 | N                                      | Y                  | Z                   | AG             | AH                            | AU                     | <b>AV</b>                | <b>AW</b> | AX     | AY     |  |  |
| 18                                        |                                                                                                    |       |                                   |                                        |                    | Spreads             |                | ompare Scenaribefault Scenari | Budget                 | <b>Budget</b>            | Budget    | Budget | Budget |  |  |
| 19                                        |                                                                                                    |       | <b>Account</b>                    | <b>Description</b>                     | <b>Spread Code</b> | <b>Spread Value</b> | <b>History</b> |                               | Jan/1                  | Feb/1                    | Mar/1     | Apr/1  | May/1  |  |  |
| 20                                        | С                                                                                                    | ◻     |                                   | <b>TOTAL OFFICE EXPENSES:</b>          |                    |                     |                |                               | =SUBTOTAL(9,AU21:AU28) |                          |           |        |        |  |  |
| 21                                        |                                                                                                    | Ը     | 6200-[Company]-[L Office Expense  |                                        |                    |                     |                |                               |                        |                          |           |        |        |  |  |
| 22                                        |                                                                                                    |       |                                   | 6210-[Company]-[[ Insurance Expense    |                    |                     |                |                               |                        | Copy and Paste Formula   |           |        |        |  |  |
| 23                                        |                                                                                                    | ▫     |                                   | 6225-[Company]-[[ Supplies Expense     |                    |                     |                |                               |                        |                          |           |        |        |  |  |
| 24                                        |                                                                                                    | D     |                                   | 6230-[Company]-[[ Telephone Expense    |                    |                     |                |                               |                        |                          |           |        |        |  |  |
| 25                                        |                                                                                                    |       |                                   | 6240-[Company]-[L Maintenance Expense  |                    |                     |                |                               |                        |                          |           |        |        |  |  |
| 26                                        |                                                                                                    | C     | 6280-[Company]-[[ Utilities       |                                        |                    |                     |                |                               |                        |                          |           |        |        |  |  |
| 27                                        | н                                                                                                    | D     |                                   |                                        |                    |                     |                |                               |                        |                          |           |        |        |  |  |
| 28                                        | C                                                                                                    | D     |                                   | <b>TOTAL SALES RELATED:</b>            |                    |                     |                |                               |                        |                          |           |        |        |  |  |
| 29                                        |                                                                                                    |       | 6300-[Company]-[[] Travel Expense |                                        |                    |                     |                |                               |                        | $=$ SUBTOTAL(9AU31:AU34) |           |        |        |  |  |
| 30                                        |                                                                                                    | C     |                                   | 6350-[Company]-[[] Advertising Expense |                    |                     |                |                               |                        |                          |           |        |        |  |  |
| 31                                        |                                                                                                    | r     |                                   | 6360-[Company]-[[ Marketing Expense    |                    |                     |                |                               |                        | Copy and Paste Formula   |           |        |        |  |  |
| 32                                        |                                                                                                    |       |                                   | 6400-ICompanyI-IF Commissions Expense  |                    |                     |                |                               |                        |                          |           |        |        |  |  |

Figure 8.6 CompletedTemplate

**NOTE:** '9' is the Excel based SUM function used in the subtotal formula.

### <span id="page-21-0"></span>**Template Mapping**

Template mapping provides a budget user access to the input template.

Specifically, templates must be related or mapped to budget entities, user approval roles, and scenarios so users may access it.

Templates are created at the default scenario level and must be mapped to a working scenario and mapped to budget entities.

**Budget Entity mapping** makes a template available for the selected budget entities. Only the users with permission will be able to access the template. Those specific users will have access to input and or review budgets and forecasts.

**Approval Roles** define what the user can do within the template – view, input, mark complete, or mark not complete. Individual users are assigned an approval role within User Management and/or in the template design. Three pre-defined approval roles are available in the application

**Template Mapping** is done after the Budget Entity and Approval Role has been mapped.

This is the final step to provide users template access within the Budget Control Panel. The template is mapped from the *Default* Scenario to the working scenario. The *Default* Scenario template is considered the Master Template and by mapping the template to a working scenario you have essentially created a copy that users will be able to access through the budget entity within their security permissions in the Budget Control Panel.

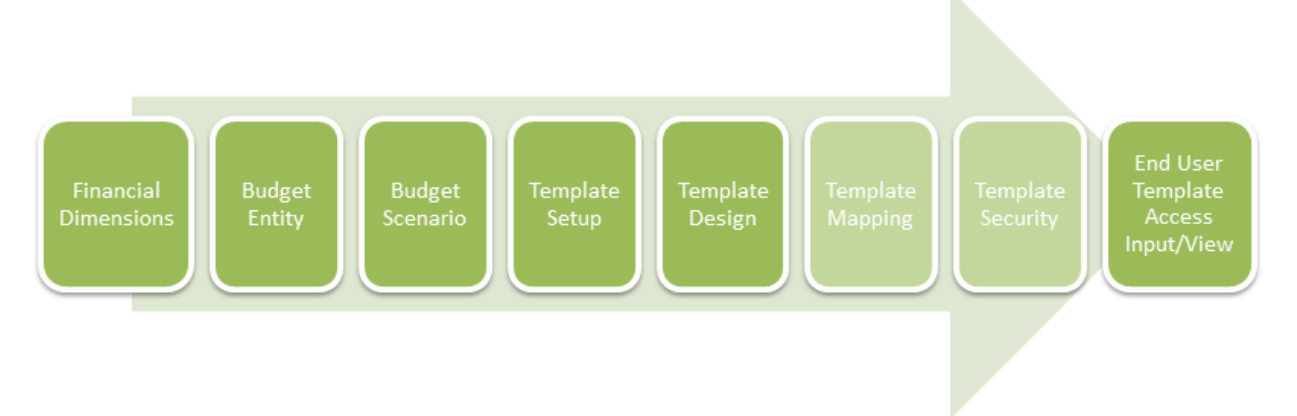

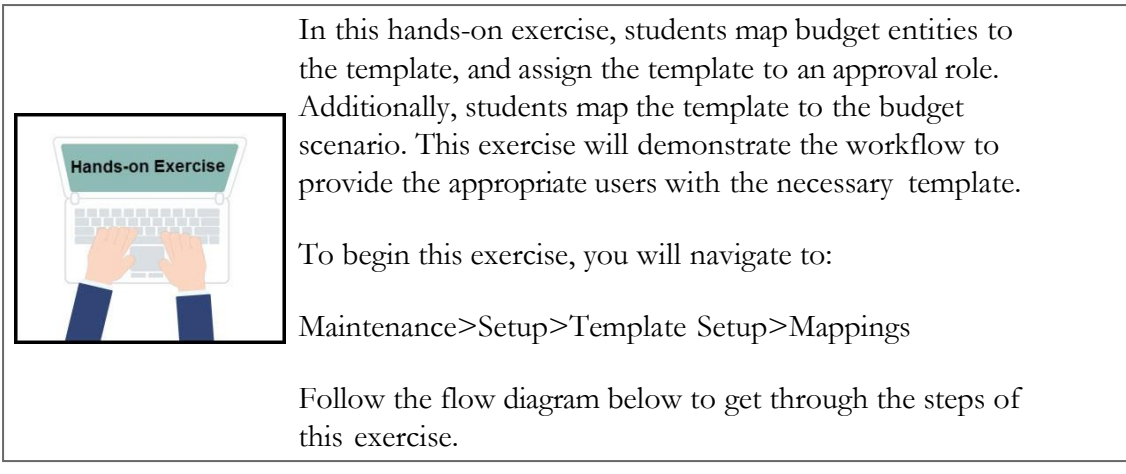

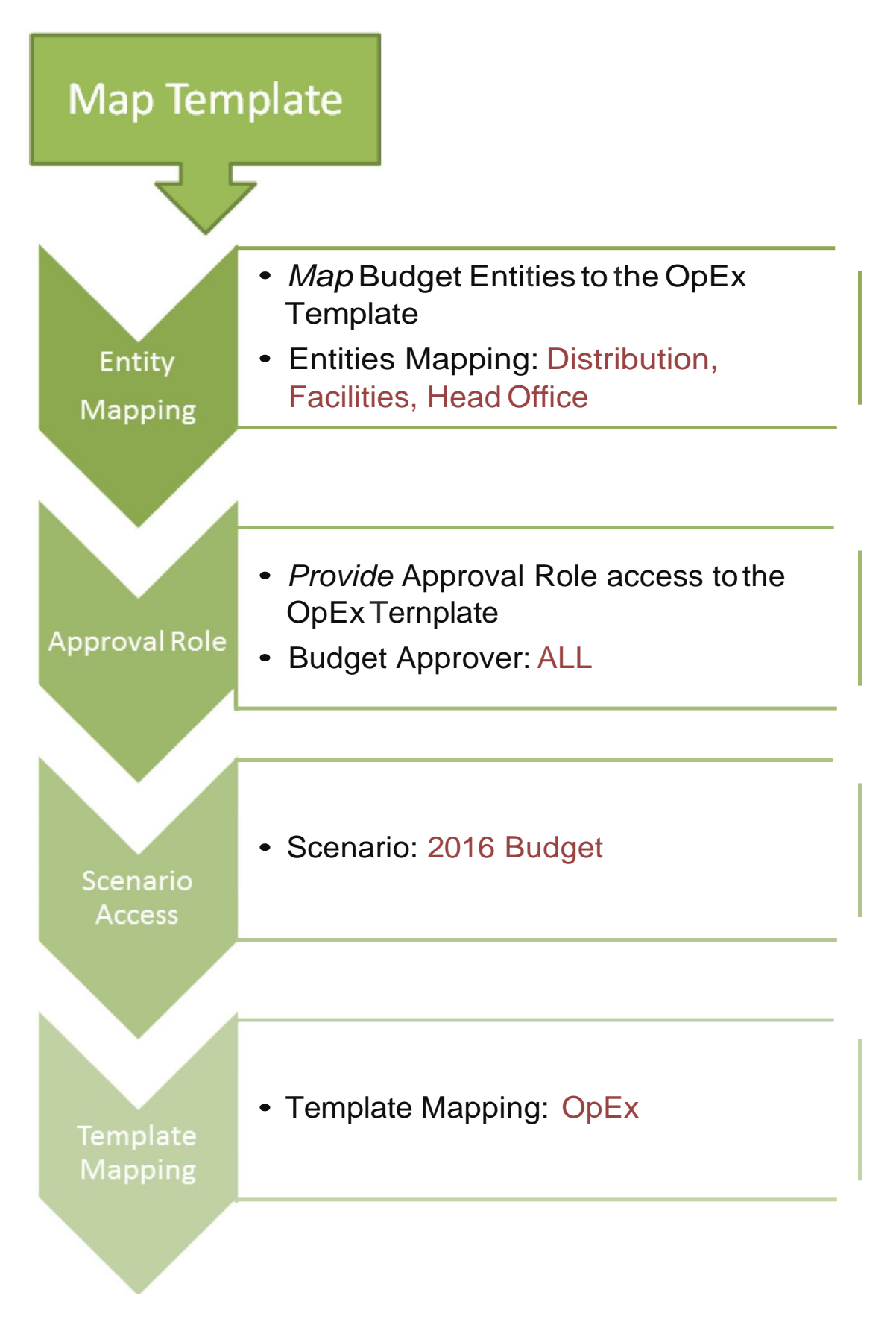

#### <span id="page-24-0"></span>**Access Budget Template From Control Panel**

Templates are available for input, view or mark complete under the Budget Control Panel.

The navigation role determines which menu options appear. Scenario access determines which scenarios appear in the drop-down listing, the approval role setup determines which budget entities you see, and the approval role determines the templates, actions and approvals available.

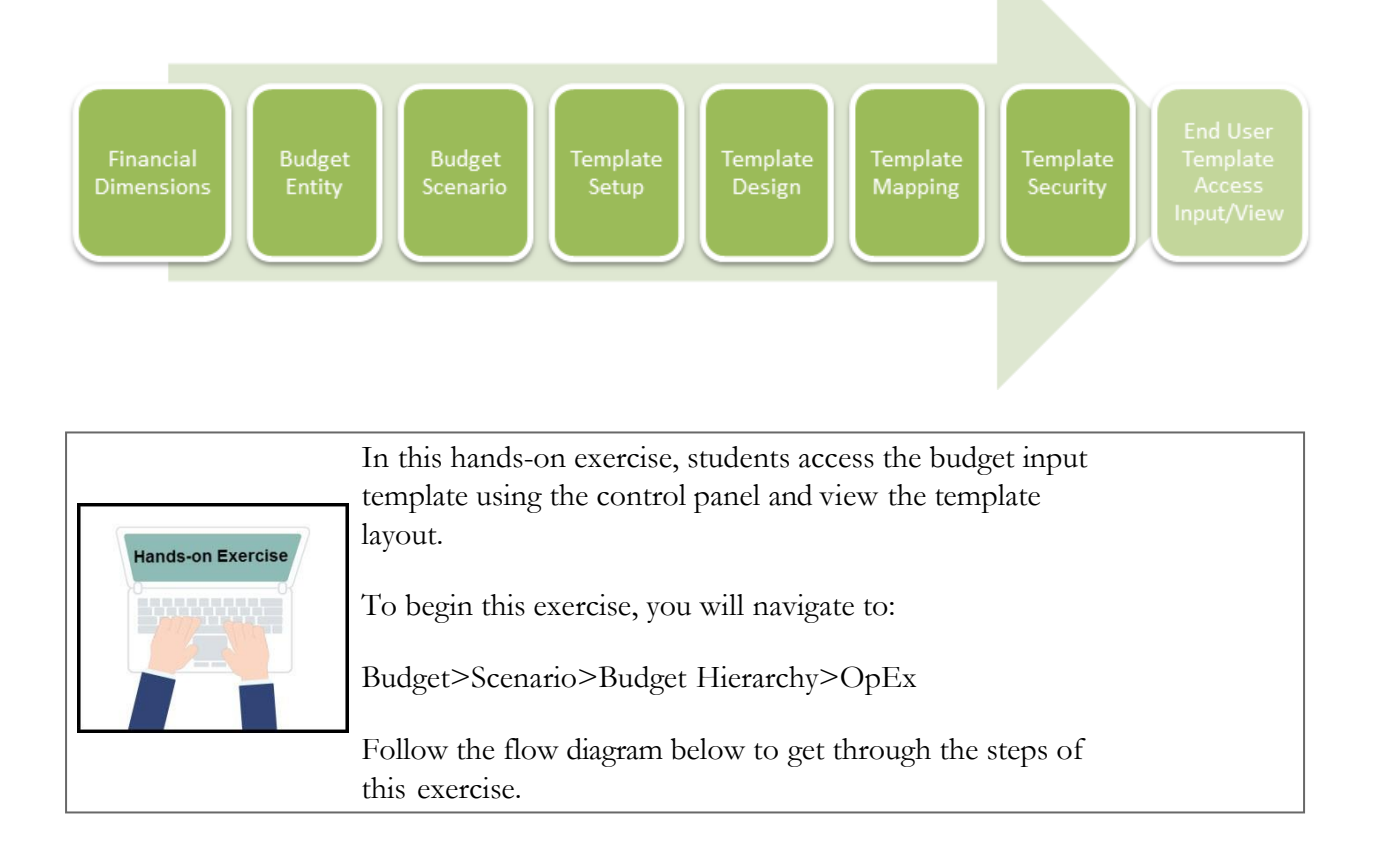

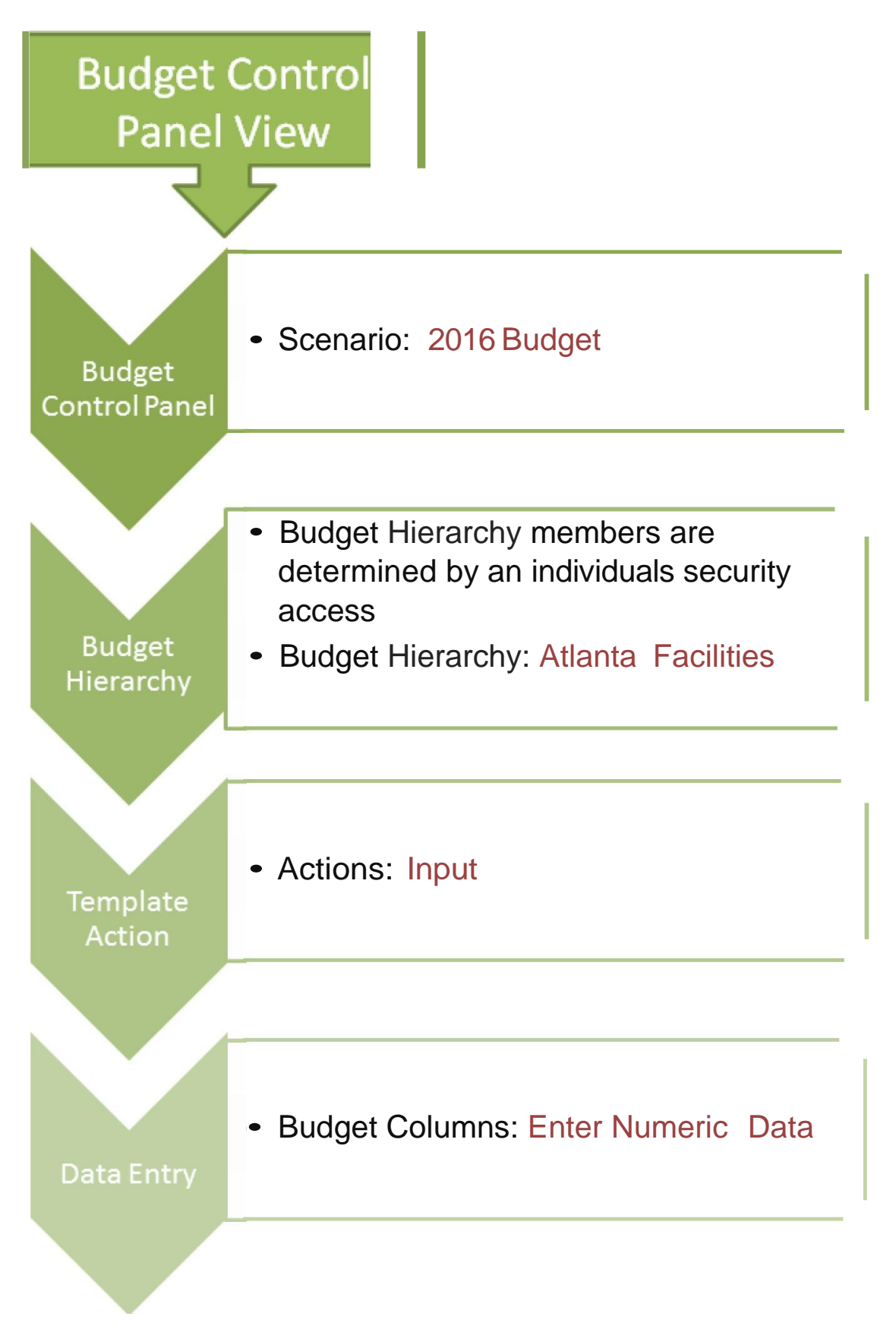

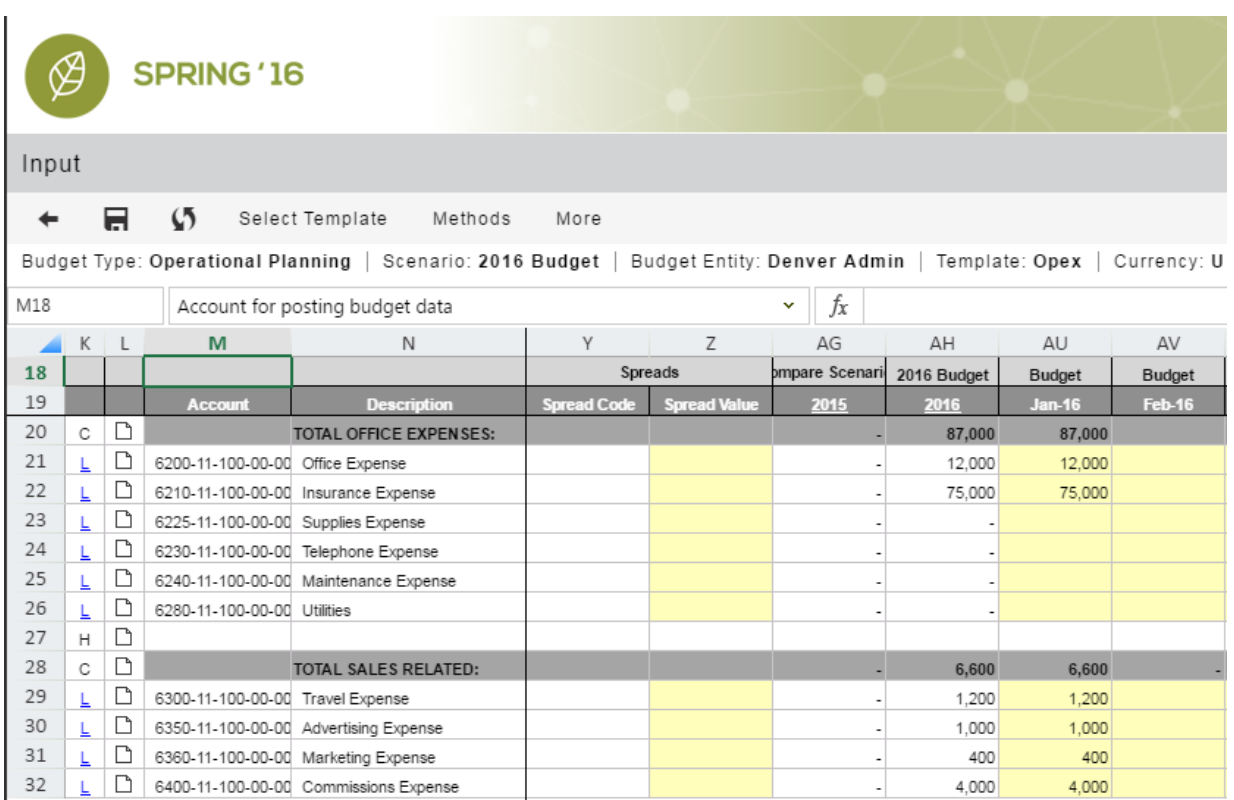

Figure 8.7 Budget Template Input

### <span id="page-27-0"></span>**Learning Goals - Section 2**

#### <span id="page-27-1"></span>**Learning Goals**

At the completion of today's training session, you will be able to:

- 1. Use the Data Load Rule functionality to load data
- 2. Enable time periods to view in reports
- 3. Process the cube to ensure data is available in reporting
- 4. Design a dimension-based report and use it to validate loaded data
- 5. Provide users the ability to access the report with security restrictions

**Data Load Rules** deliver a quick and efficient method to load data. Administrators and end users (who have appropriate security access) have the capability to design ad hoc reports that can be used to validate data and create presentation-quality reports. But before data can be accessed, users must **Enable Data Periods** and **Process Cube**.

The following diagram establishes the process flow to load data, enable periods, provide report security and design a dimension based report.

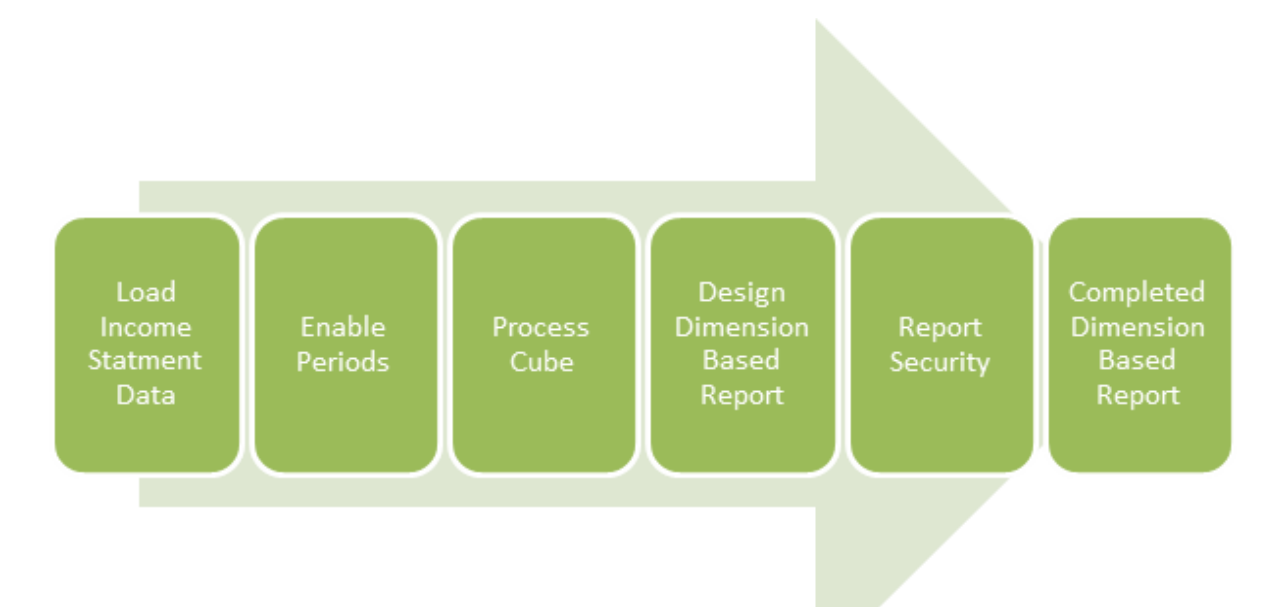

### **Loading Data**

#### <span id="page-29-1"></span><span id="page-29-0"></span>**Load Income Statement Data with a Data Load Rule (DLR)**

A Data Load Rules is one form of getting data into Host Analytics. A Data Load Rule is a quick and efficient way of uploading large volumes of data into the system.

Data Load Rules provides users the security to load data using unique Data Load Rules assigned to a specific individual.

For instance, John is responsible for loading data for his company located in *Denver*. John has been assigned to a specific Data Load Rule with the company *Denver* predefined in the Data Load Rule. John's data will be loaded specifically and only to *Denver*.

Various forms of loads can be performed using a Data Load Rule such as: *Dimension Hierarchies*, data both *GL* and *Transaction, Attributes, Attribute Hierarchies, Entity Hierarchies, User Information*, and *Exchange Rates*. File types that can be loaded include *csv, txt, xls,* and *xlsx*.

**NOTE**: Prior to loading actual data, ensure that a partition has been created in the reporting cube. A system administrator is responsible for creating the partition at the start of the new fiscal year. Review the elearning video on how to add a partition in the **EPM Academy** Foundations course.

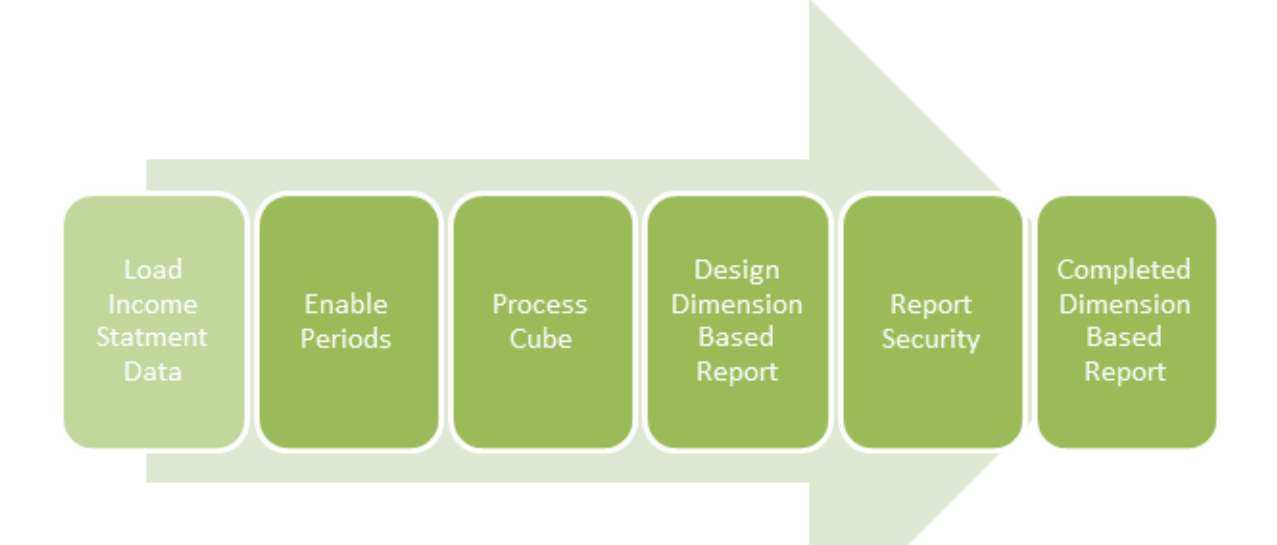

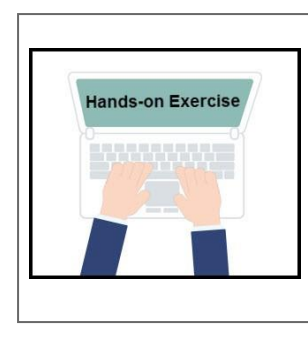

In this hands-on exercise, students explore the Data Load Rule by defining parameters, identifying source fields and validating default members in a Actual 2015 Income Statement data load.

To begin this exercise, you will navigate to:

Maintenance>DLR>Data Load Rules

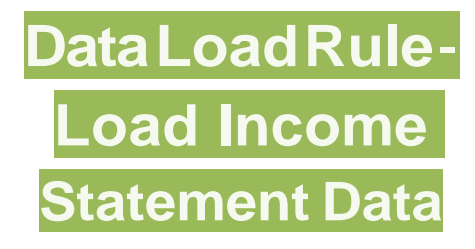

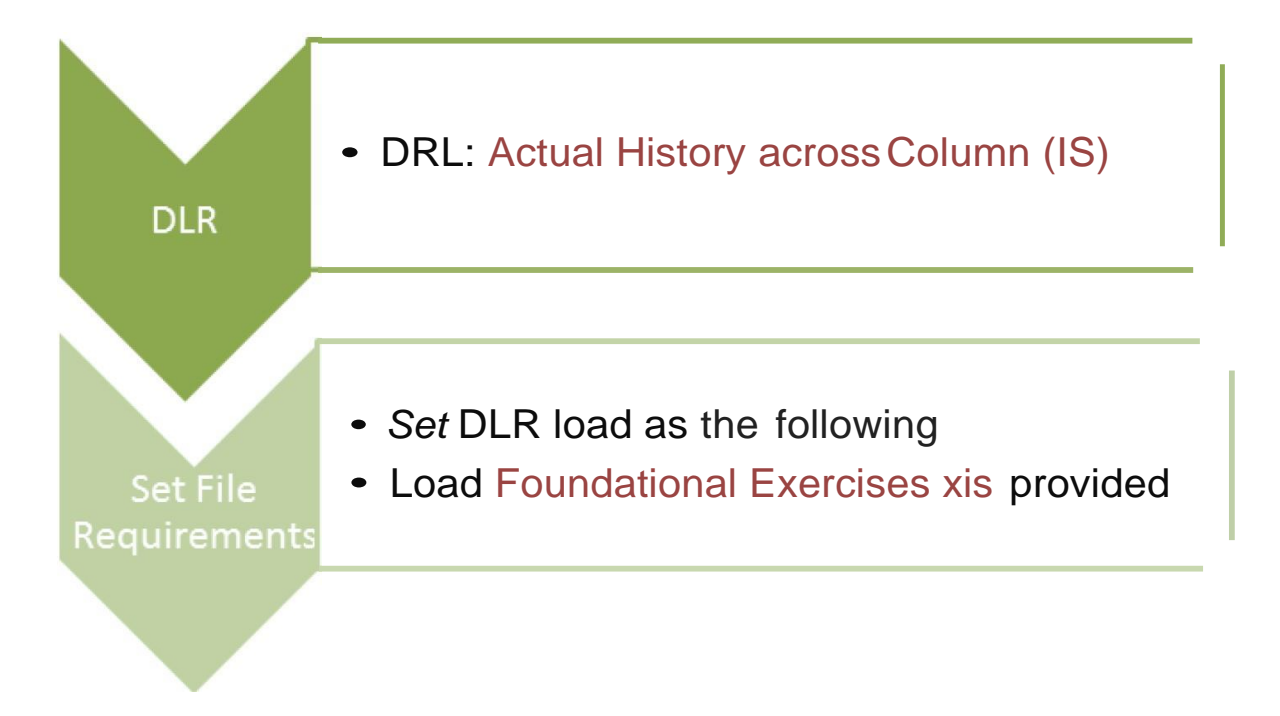

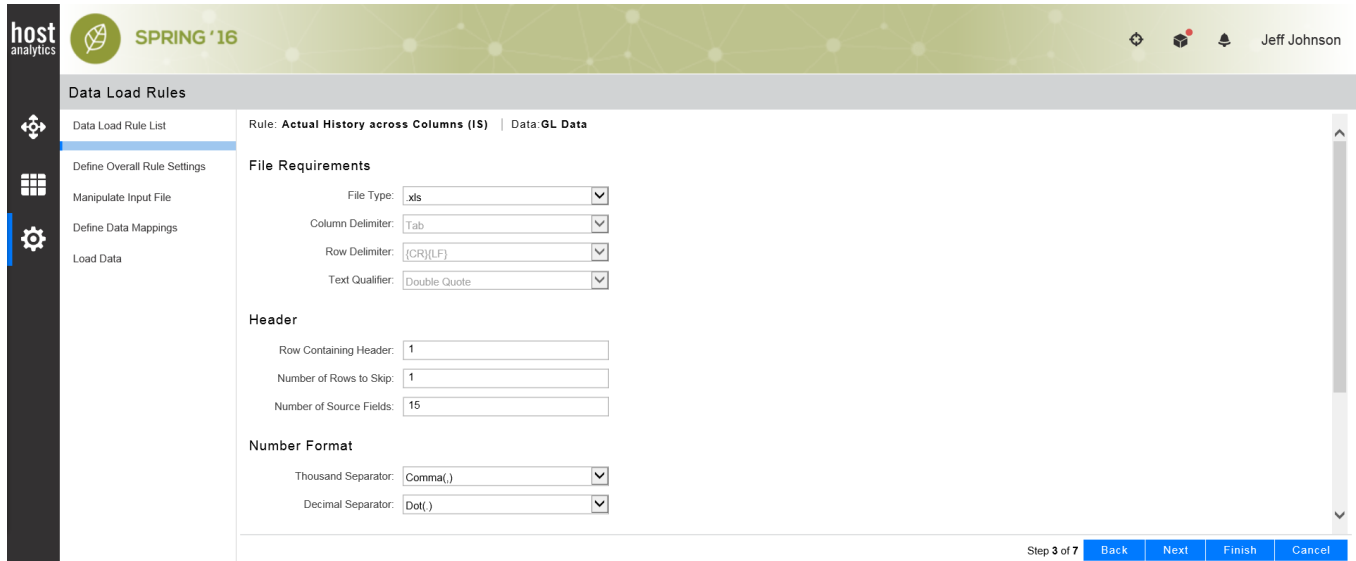

Figure 10.1 Select Sample Input File

**NOTE:** Only the first tab located on the .xls spreadsheet will load Reorganize tabs when necessary

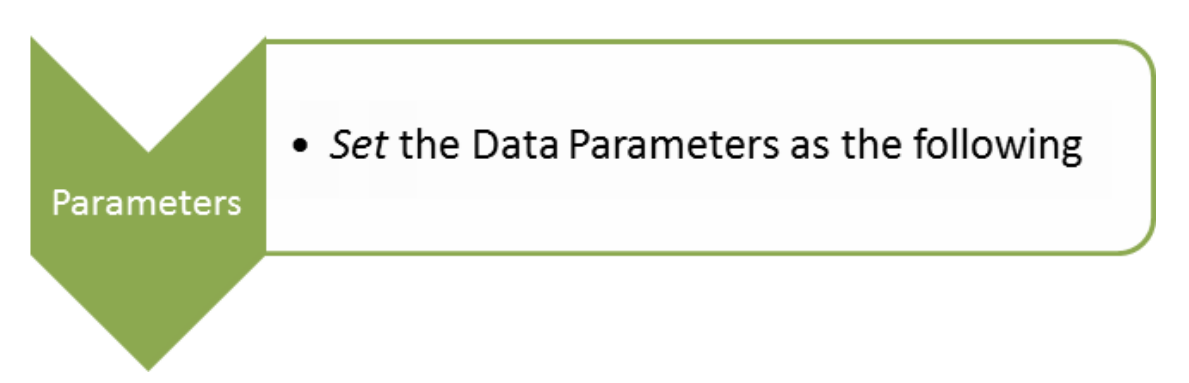

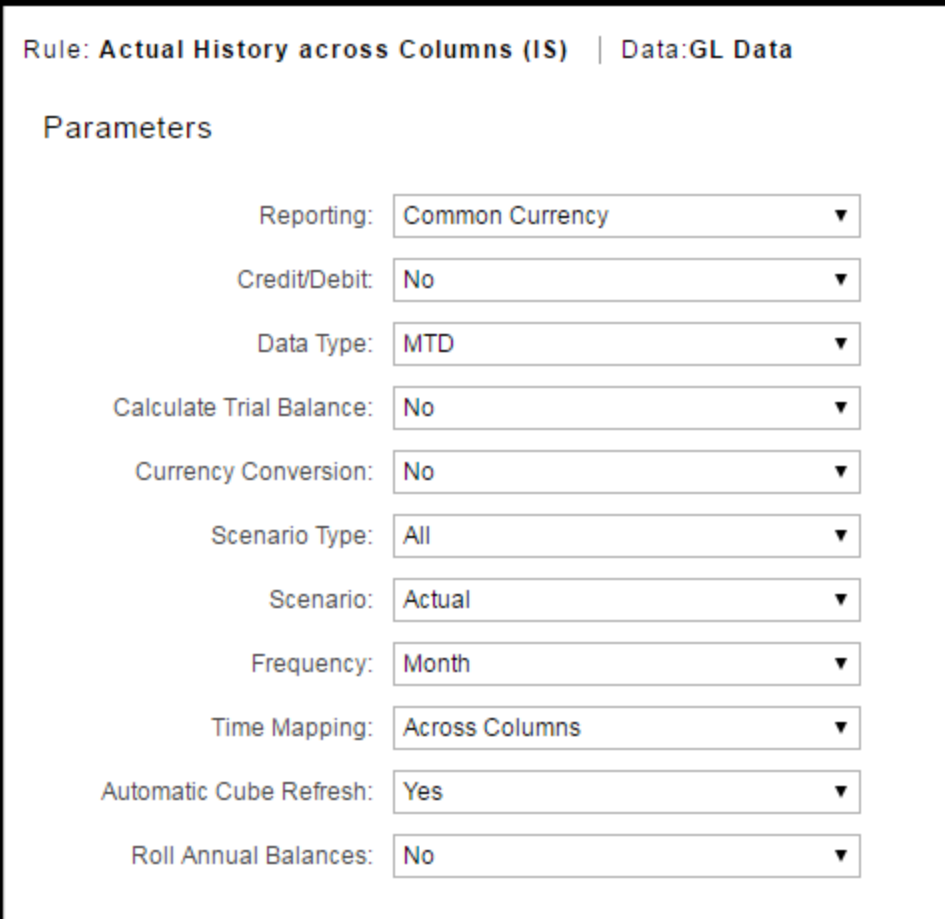

Figure 10.2 Define Overall Rule Settings - Parameters

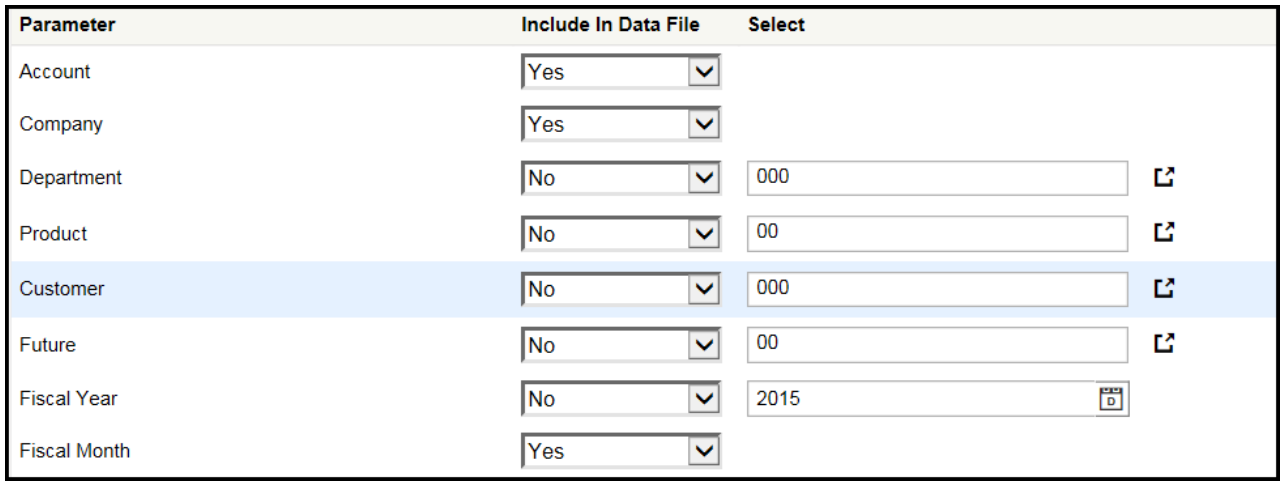

Figure 10.3 Define Overall Rule Settings - Defaults

I **IMPORTANT**: The ability to clear data is also available. When a segment is selected to "Include in Clear Data," the data load will only overwrite data in segment combinations that have previously been loaded to. If data exists from a previous load, that is not in the current load, this data will not be overwritten unless the segment checkbox is cleared.

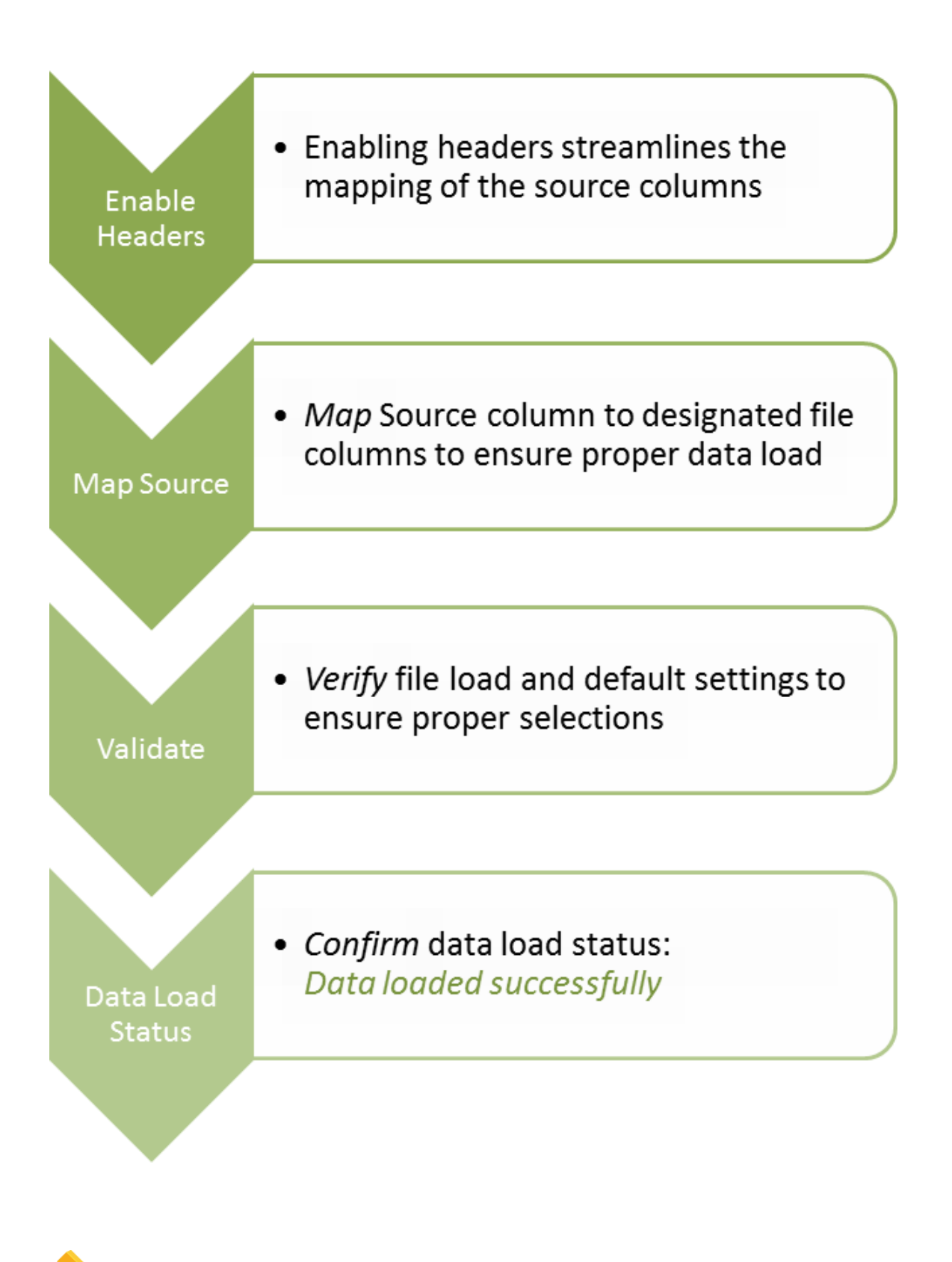

**NOTE**: All data loaded through a data load rule can be cleared by clicking *Clear Data* on the Data Load Rule List (first step).

#### <span id="page-36-0"></span>**Actual Data Load Months & Process CubePartition**

Once data is loaded successfully, a few steps must be completed prior to reviewing the data in reports. First, the related periods to be processed in the reporting cube need to be selected on the *Actual Data Load Months* tab located in Maintenance, Lock Data. Next, the cube must then be processed so the data is visible in reports.

**NOTE**: Loaded data may be viewed in verify data prior to processing the cube, but the cube must be processed to enable data for templates and reports.

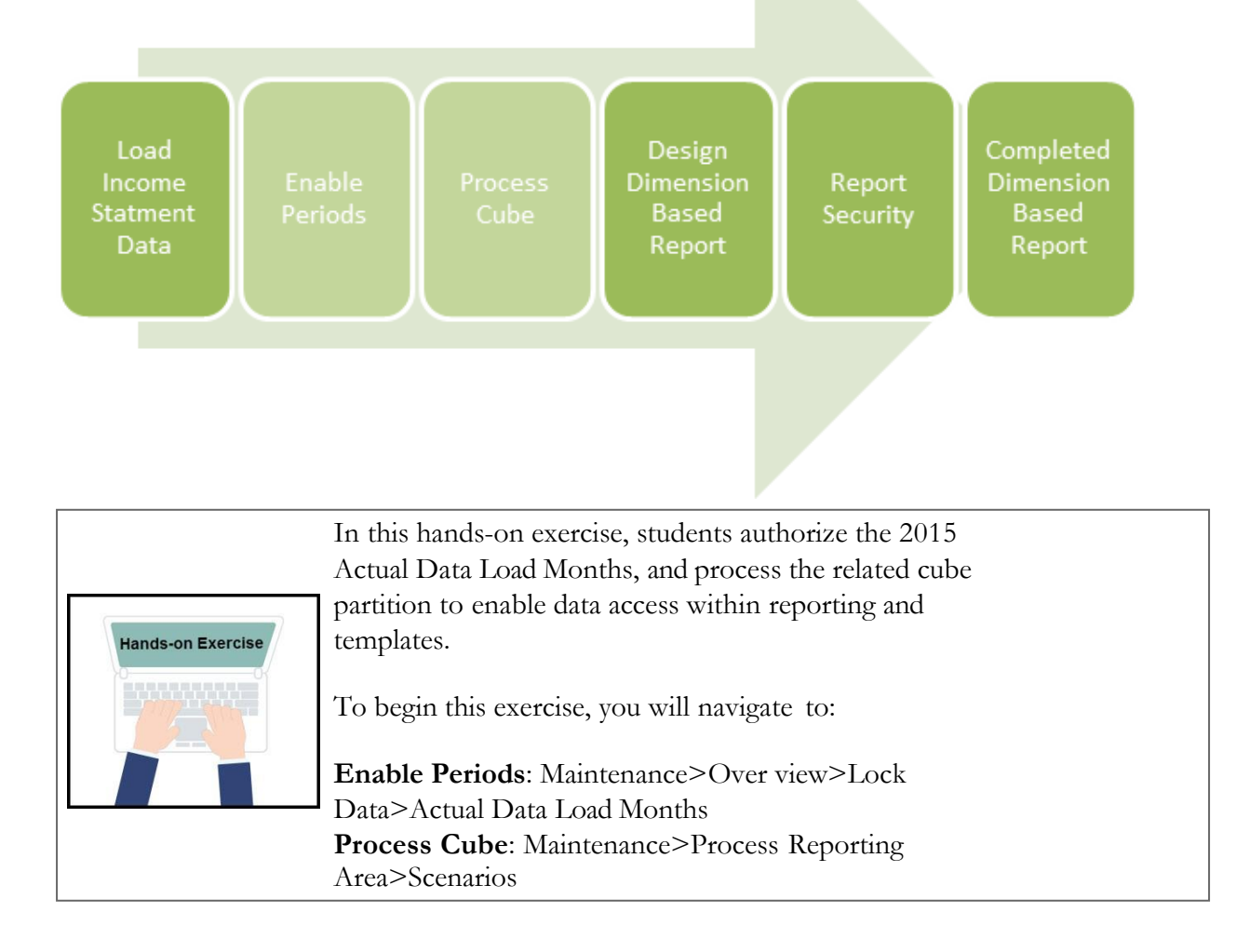

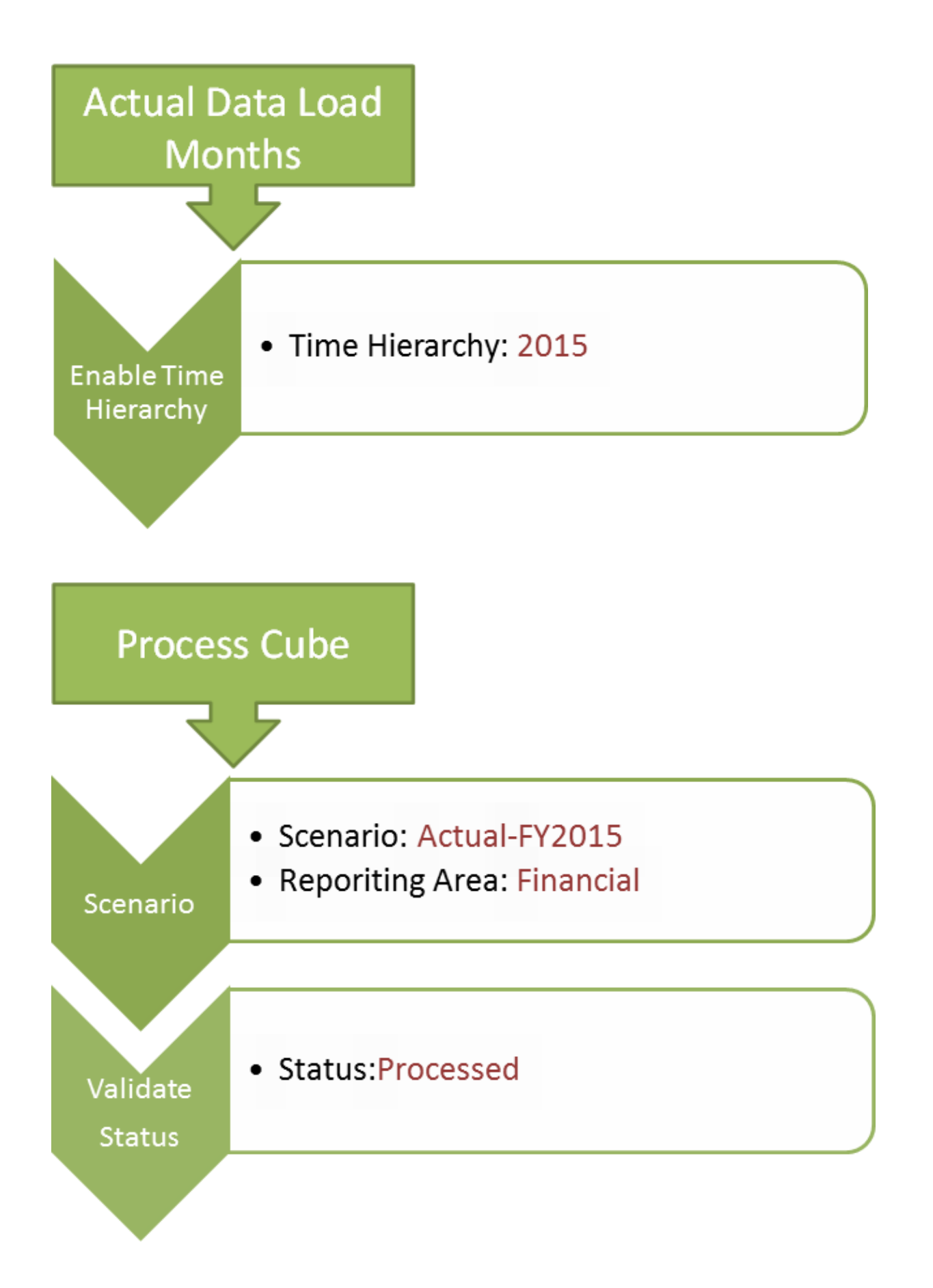

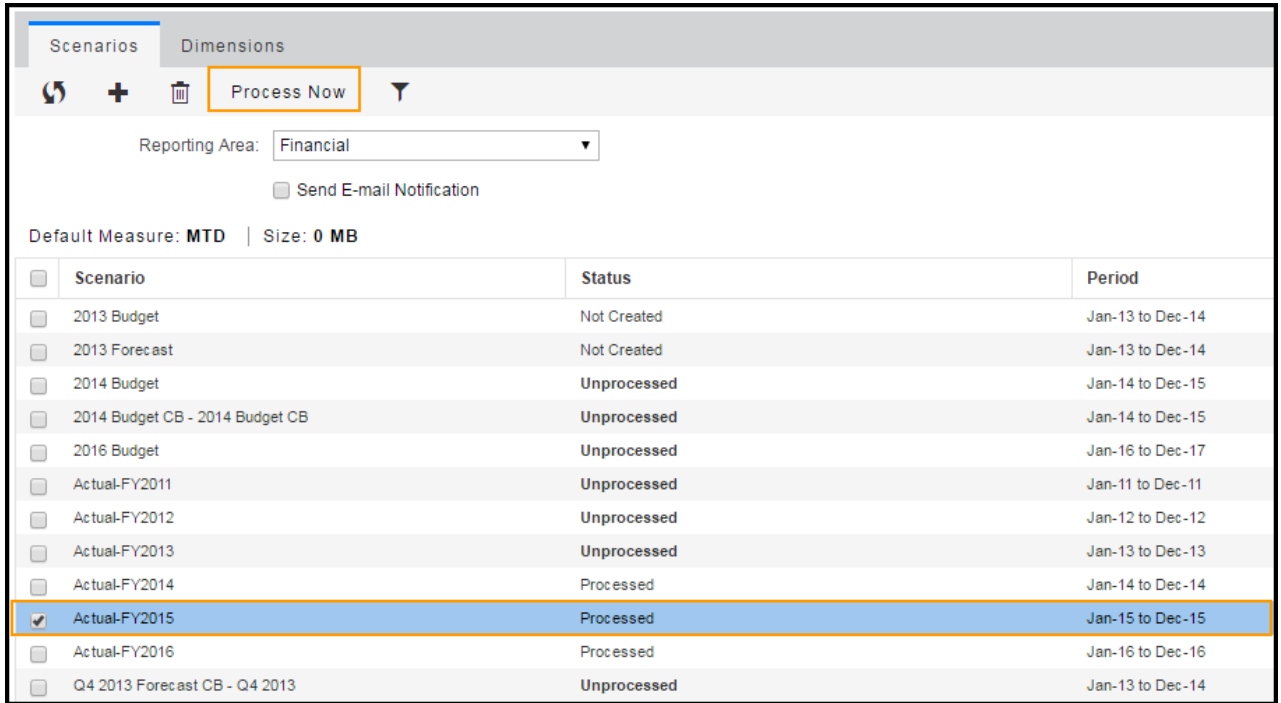

Figure 10.4 Actual-FY2015 Partition - Processing Cube

**NOTE:** The cube can also be processed and viewed by selecting the cube icon located below the user name.

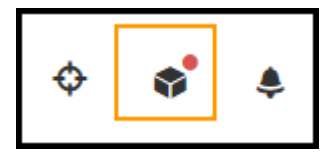

Figure 10.5 Cube Icon

### **Reporting**

#### <span id="page-39-1"></span><span id="page-39-0"></span>**Create a Dimension-Based DynamicReport**

There are two different types of dynamic reports: dimension-based and report sets. Dimension-based reports are created when financial dimensions are defined by dragging and dropping them into the column, row, or page and selecting the necessary members needed to fit the reporting needs.

The second type of dynamic report the Report Set which are based on pre-defined rows and columns. The Report Set functionality allows for a customized view with more presentation-quality then the dimension-based reports.

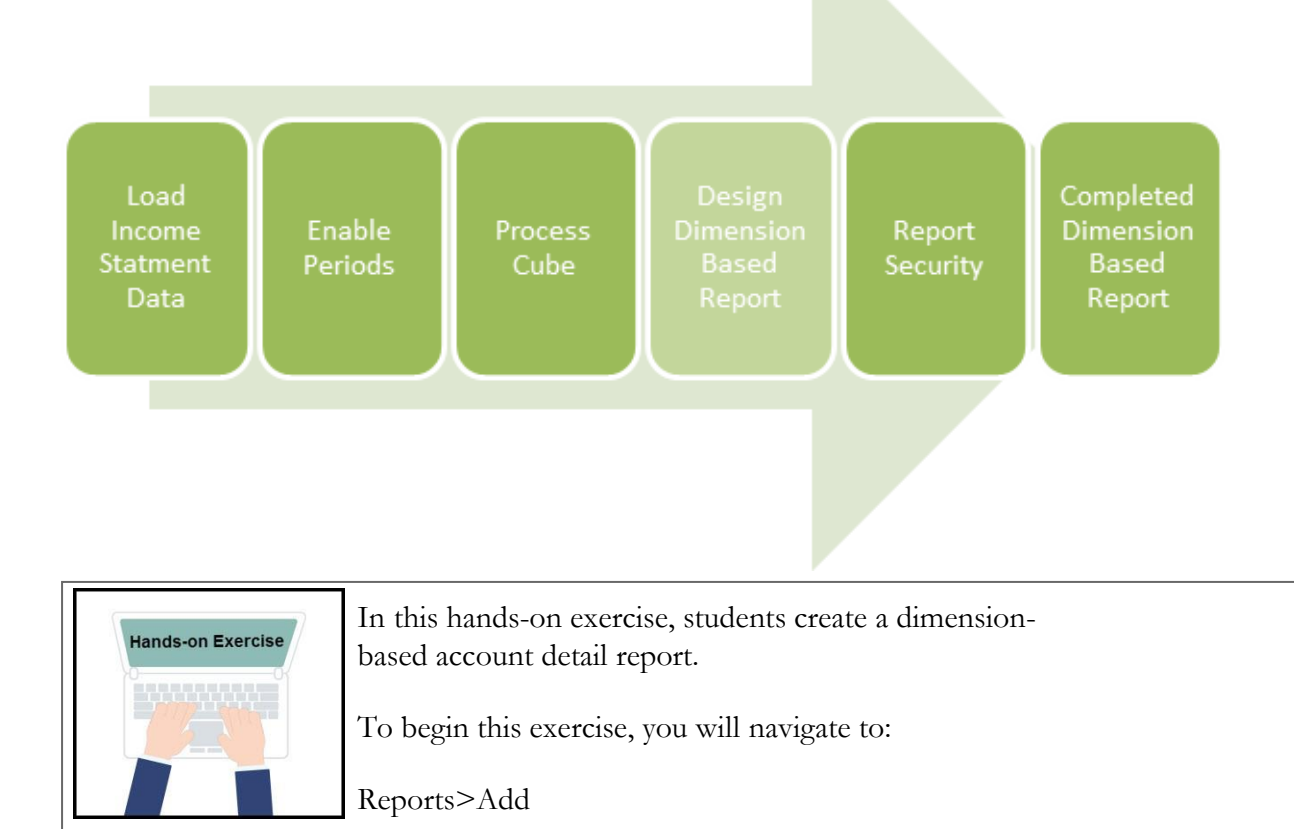

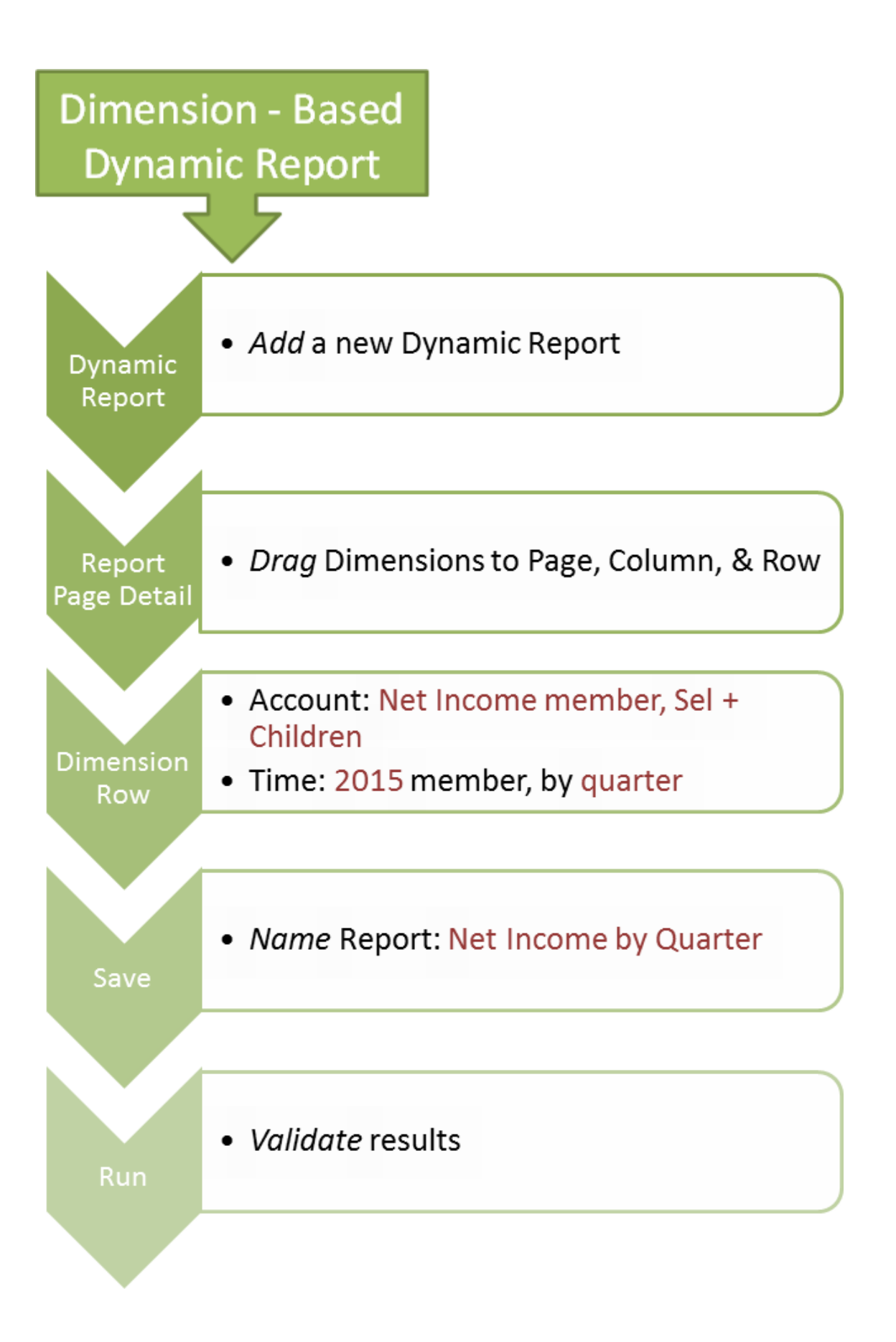

| $\circ$<br>а<br>⊪→ Run |                     | Ô.<br>$\sqrt{X}$ Header & Footer                                                  | Output     |              |            |              |  |  |
|------------------------|---------------------|-----------------------------------------------------------------------------------|------------|--------------|------------|--------------|--|--|
| Dimensions             | ×.<br>Page          | Actual                                                                            | $\sim$ 0   |              |            |              |  |  |
| Account                | Row                 | Account                                                                           | $\sim$ 0   |              |            |              |  |  |
| CalculatedDim          | $\ddotplus$         | Time<br>Column                                                                    | $\sim$ 0   |              |            |              |  |  |
| Company                | $\ddot{\mathrm{r}}$ |                                                                                   |            |              |            |              |  |  |
| Customer               | $+$ >               | Net Income by Quarter                                                             |            |              |            |              |  |  |
| Department             | $\div$ $>$          | $$$ Format $+$ $\land$ $\Box$ $\Sigma$ $Y_i$<br>Drill Through<br>Suppress<br>More |            |              |            |              |  |  |
| Future                 | $\ddotplus$         | fx                                                                                |            |              |            |              |  |  |
| Measures               | $\ddotplus$         | A                                                                                 | B          | $\mathsf{C}$ | D          | E            |  |  |
| Product                | $\ddot{\mathrm{+}}$ | Account                                                                           | +Q1 2015   | $+Q22015$    | $+Q32015$  | $+Q42015$    |  |  |
|                        | 2                   | -Net Income                                                                       | 28,949,945 | 7,197,957    | 8,194,696  | 18,660,456   |  |  |
| Reporting              | 3<br>÷              | +Revenue, Net                                                                     | 76,189,904 | 52,826,227   | 54,939,276 | 77,126,292   |  |  |
|                        | 4                   | +Cost of Goods Sold                                                               | 25,116,977 | 27,907,752   | 29,024,062 | 40,745,318   |  |  |
| Scenario               | 5                   | +Expenses                                                                         | 22,477,560 | 18,089,668   | 20,839,705 | 18, 112, 462 |  |  |
| Time                   | 6                   | +Other Income/(Expense)                                                           | 354,578    | 369,150      | 3,119,187  | 391,944      |  |  |

Figure 11.1 Net Income by Quarter dimension-based report

#### <span id="page-42-0"></span>**Report Security**

Reports provide important information and are used to analyze many aspects of a business. To provide users and user groups with access to generated reports, each user or user group must be assigned access privileges.

Access types include:

- l**No(Access)**-Indicatestheuserorusergrouphasnoaccess privileges to the report
- l**Read**-Userorusergroupcanperformallactionsexcept save, save as, copy, edit, delete, rename, and security. User can run the report, drill-down, drill-through, check the usage report and add the reports to favorites
- l**Edit**-TheEditoptionisenabledonly forfolders.Thereis NO edit access for reporting artifacts.
- l **FullControl** The User or user group can perform all actions including save, save as, copy, edit, delete, rename, and security. The user can run reports, drill-down and drillthrough, check the usage report, and add reports to favorites.

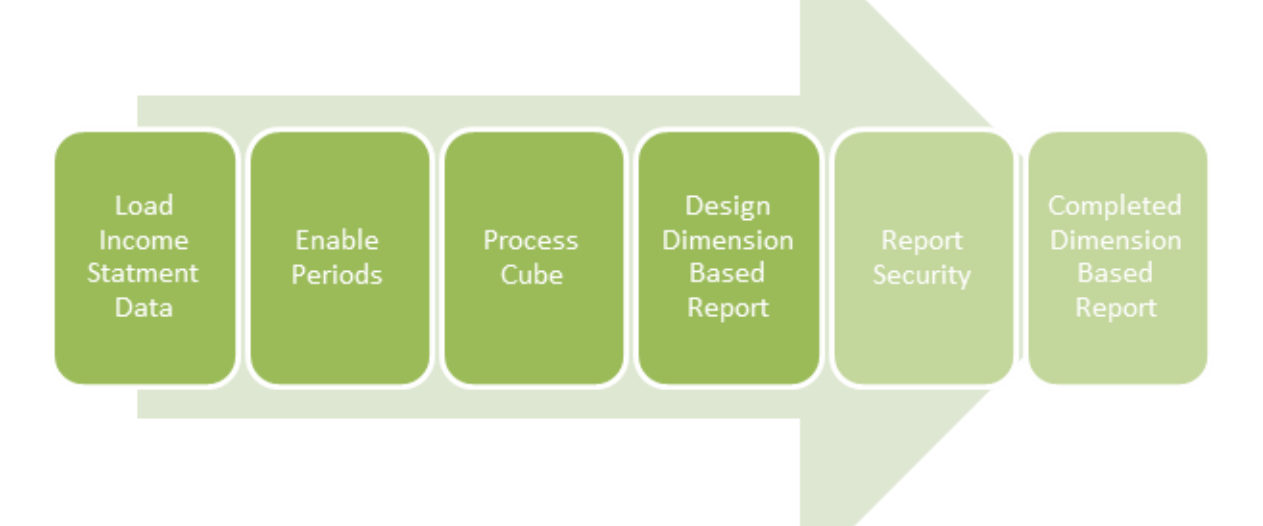

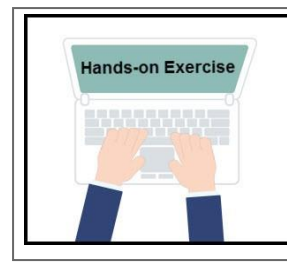

In this hands-on exercise, students review a specific reports user security and access type.

To begin this exercise, you will navigate to:

Reports>Security Icon

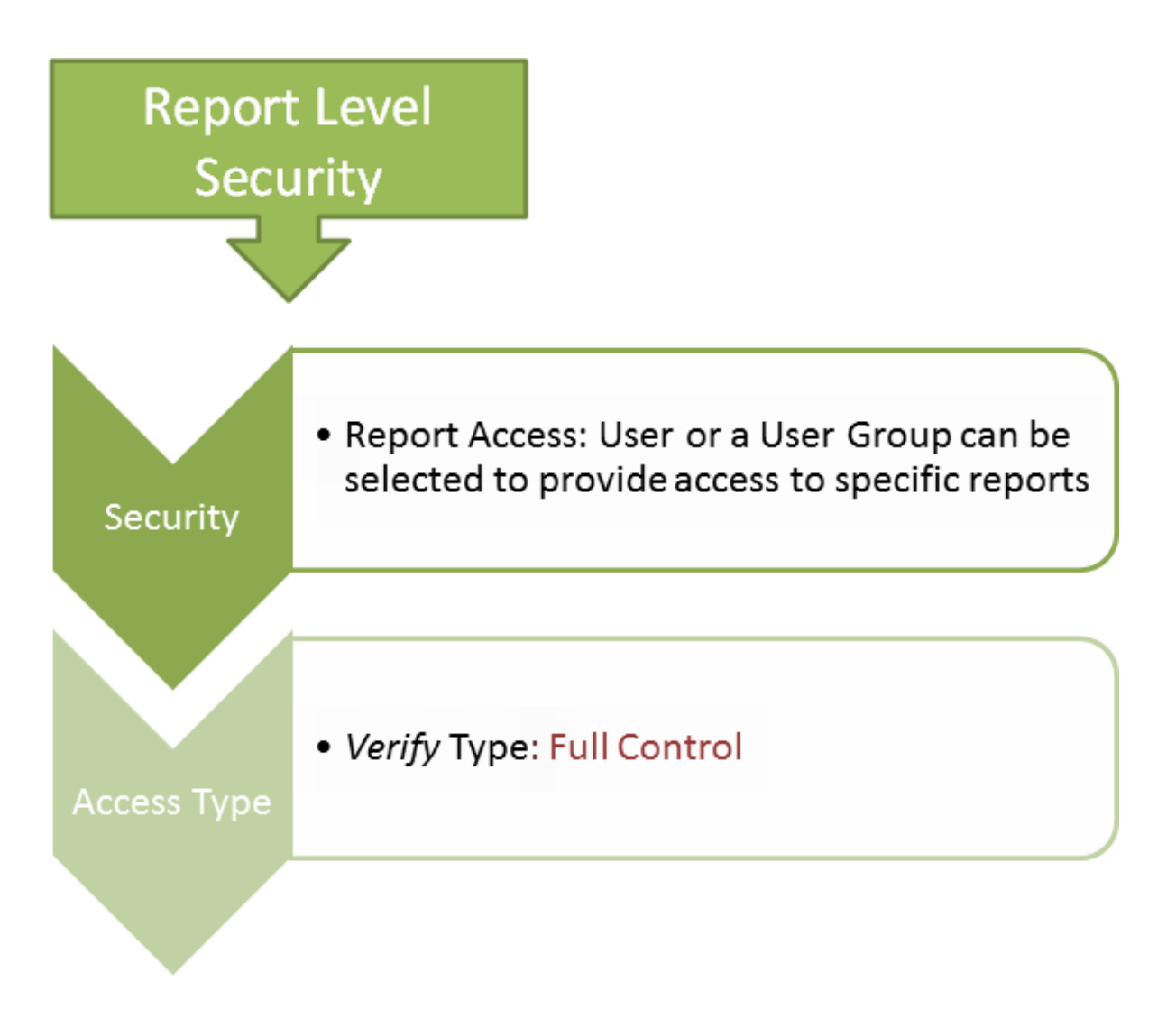

#### <span id="page-44-0"></span>**Use Case**

#### **Create an ad hoc report**

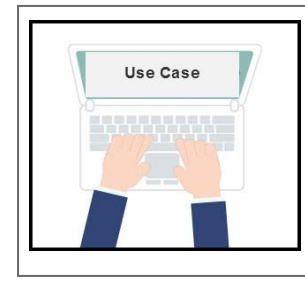

In this hands-on take away exercise, Students create a second dimension-based report, multiple dimensions should be mapped to the row and column.

To begin this exercise, you will navigate to:

Maintenance>Reports

#### **Students create an ad hoc report**

- l Student adds anewreport
- lDimensions areaddedtothe column,rowandpageinthe report setup
- <sup>l</sup>Appropriate members are selected for each dimension based on student's role and responsibility

#### **Students finalize Report**

- l Savereportintostudent'sfolderforvalidation
- lVerifyreportlocation,runandvalidateresults
- lAddthenewadhoc reporttostudent'sfavorites.

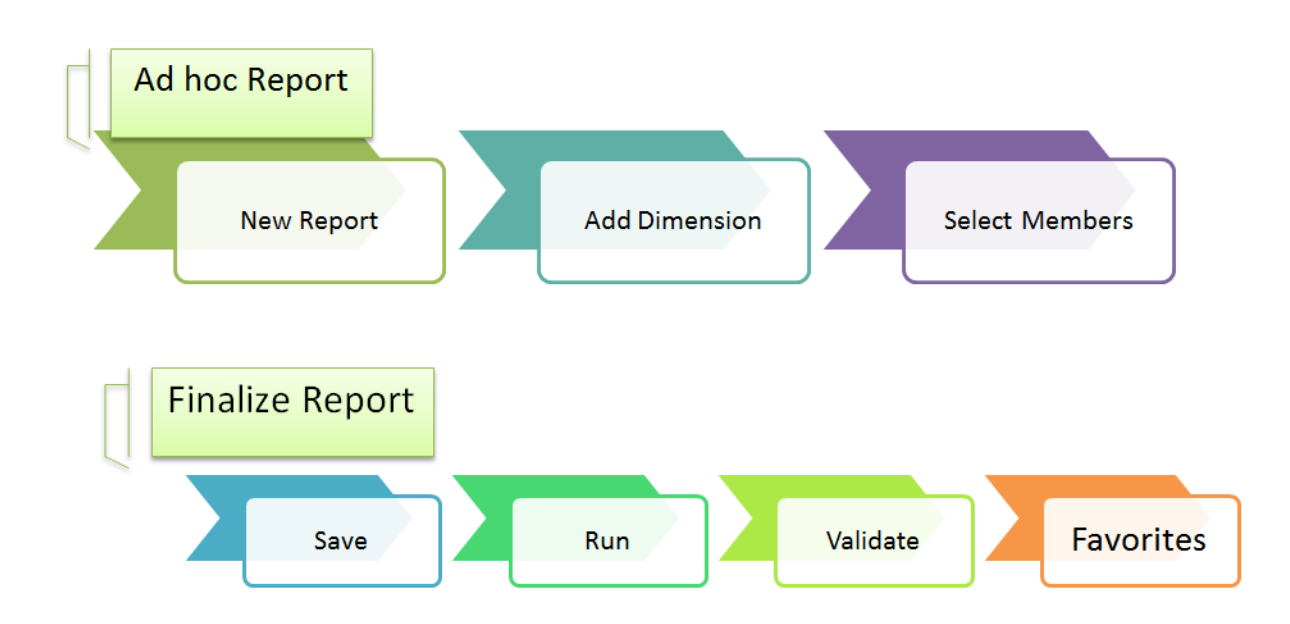

### <span id="page-45-0"></span>**Summary**

In this portion of training, students were introduced to dimension-based report design.

As you have seen, report design can be quick and easy, as well as customized to your unique reporting needs.

To further your report design skills, please review the course offerings listed in the learning management system at **Academy.HostAnalytics.com**